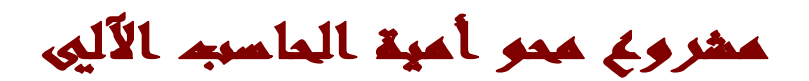

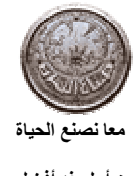

معن أفضلت الحدا<sup>ة</sup> أفضل المسلمة المسلمة بين المسلم بن المجلس المسلم بن الاتصال المجلس المسلم بن المجلس المجلس المجلس المجلس المجلس المجلس المجلس المجلس المجلس المجلس المجلس المجلس المجلس المجلس المجلس المجلس المجلس المجلس

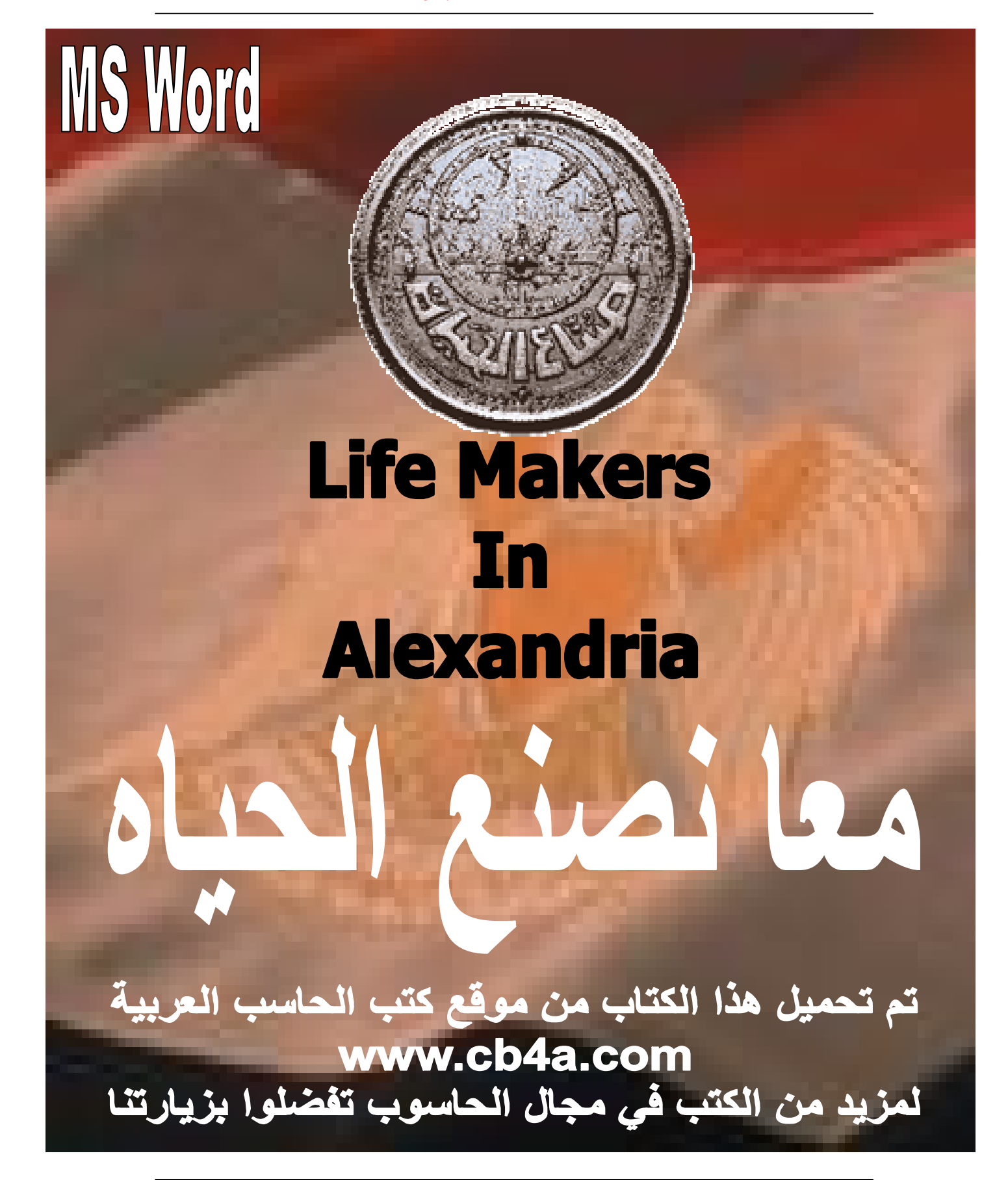

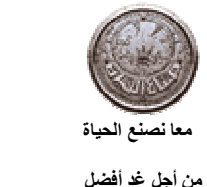

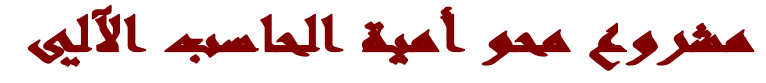

#### **أولا وقبل البدء باستخدام برنامج Word MS یجب علینا مراعاة ثلاث شروط أساسیھ وھي:**

- **-1 تحدید نوع اللغة المراد استخدامھا (عربي ، إنجلیزي ، ......).**
- **-2 تحدید الجھة المراد بدء الكتابة منھا بمعني أنك إذا ما أردت الكتابة باللغة العربیة یجب علیك التأكد من اتجاه مؤشر الكتابة من الیمین للیسار و العكس.**
	- **-3 تحدید حجم و نوع و لون الخط المراد استخدامھ.**

#### **وسأعرض علیك الآن كیفیھ تغییر جھة و لغة الكتابة**

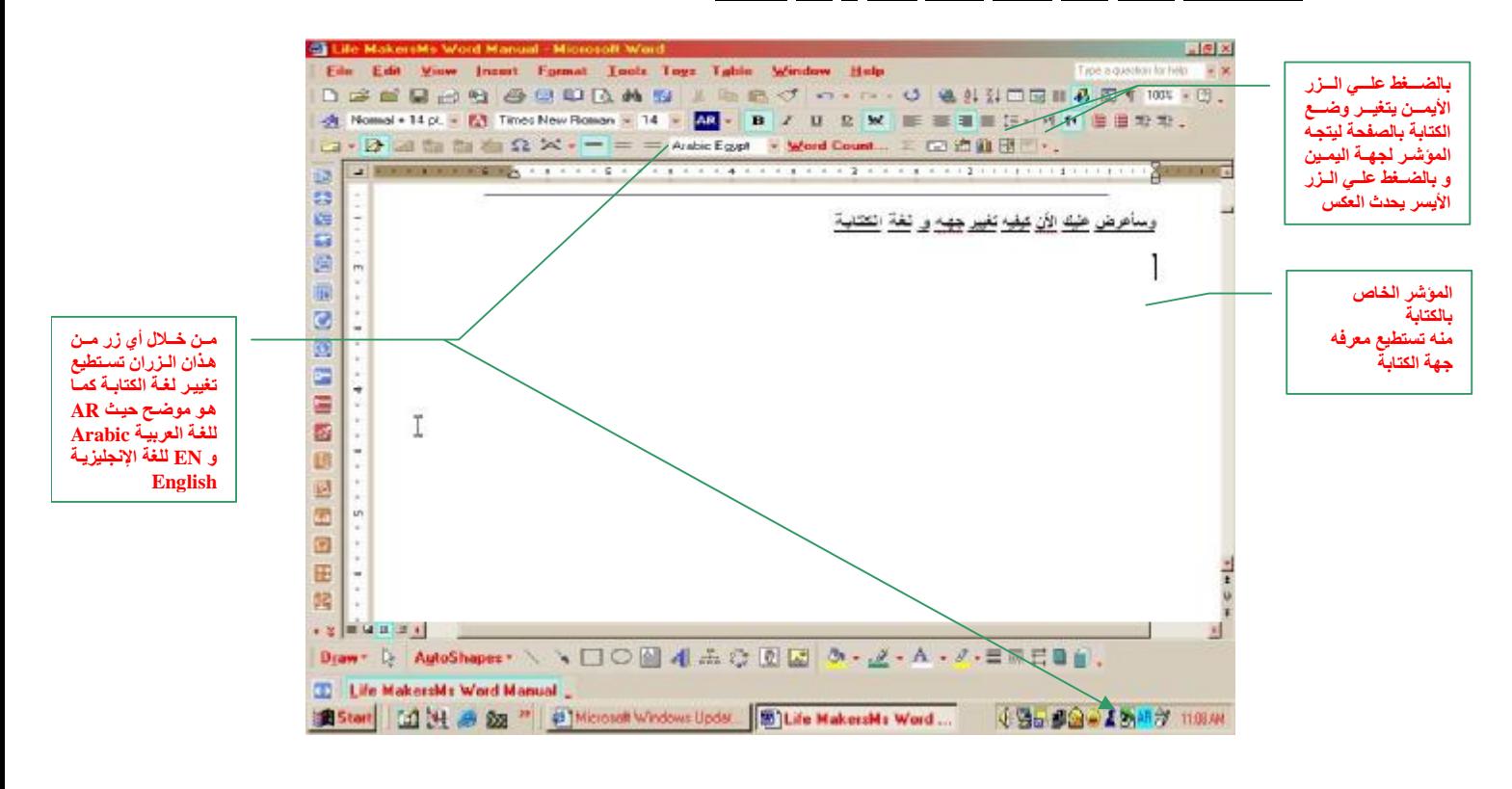

#### **الشكل التالي ھو شكل نموذجي یمثل شكل لوحة المفاتیح board Key**

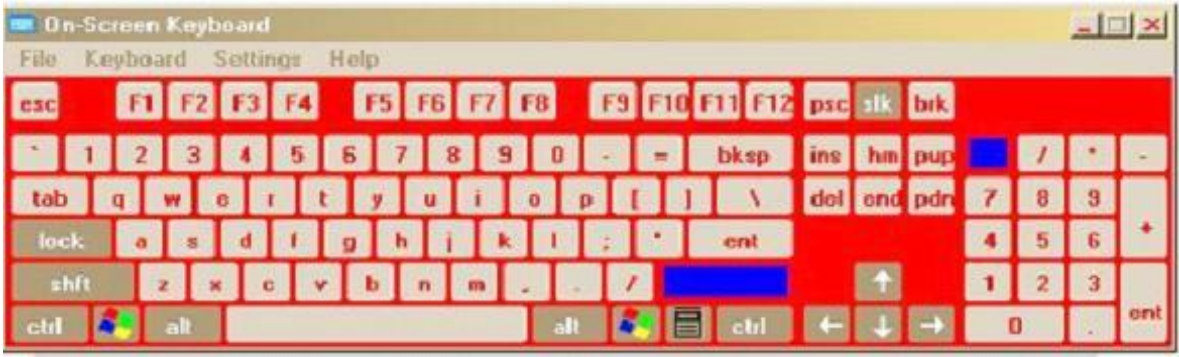

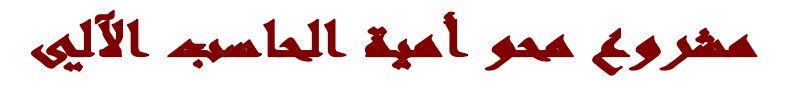

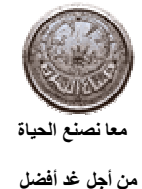

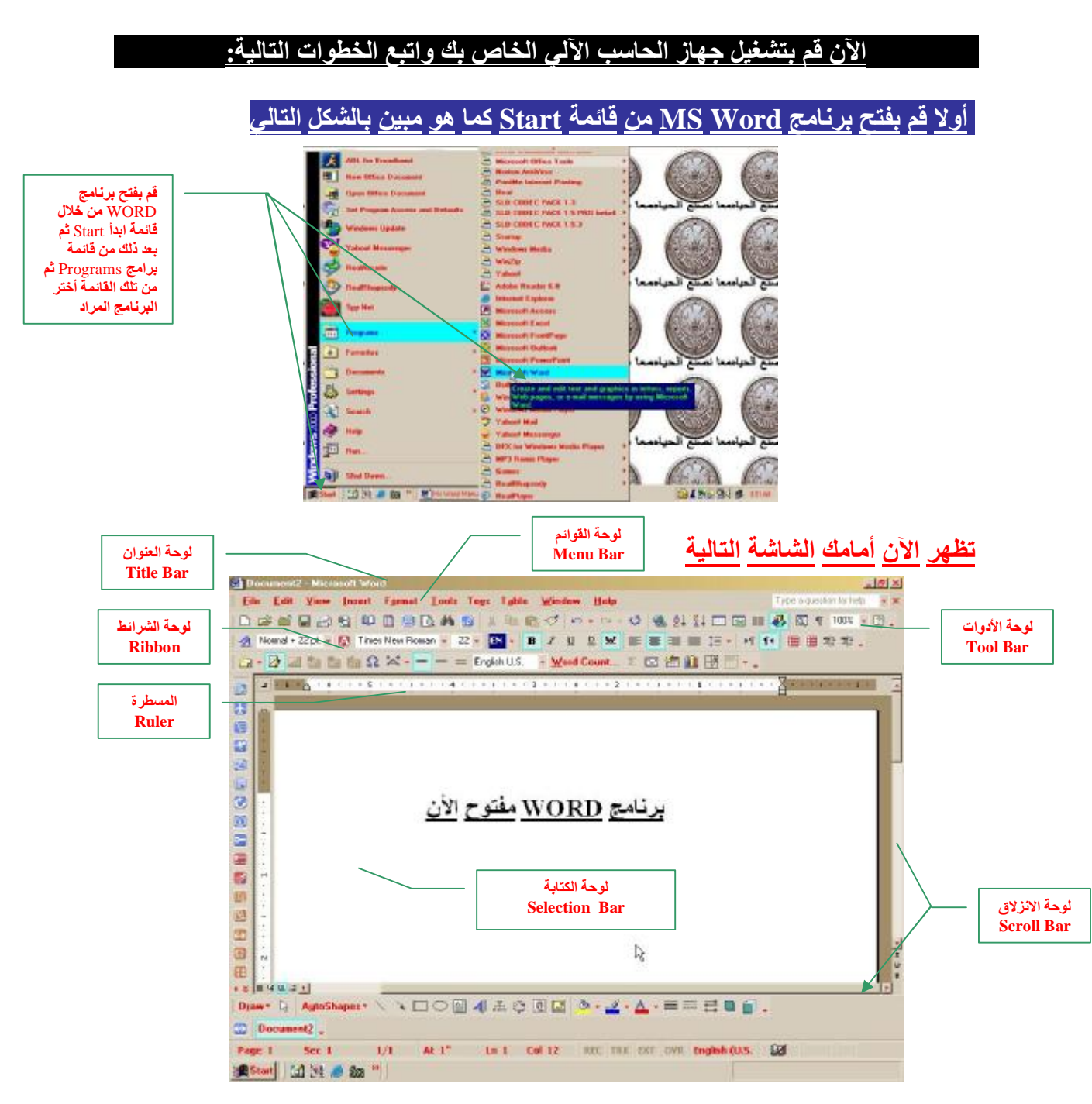

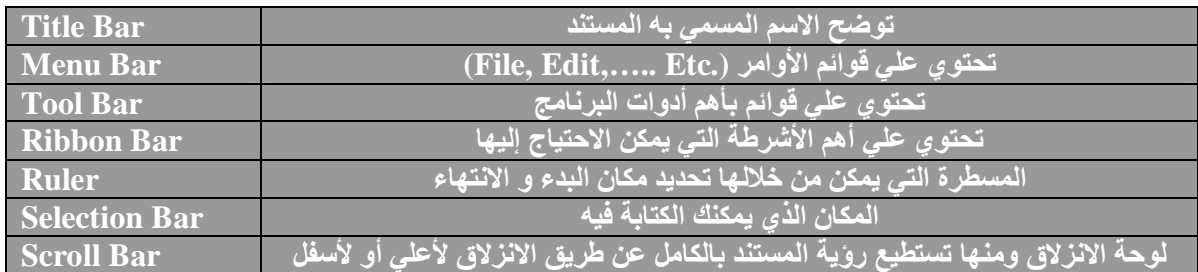

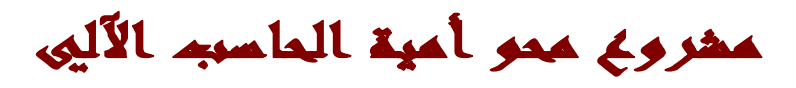

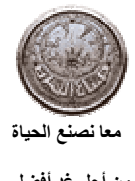

معا **أفضل الحياة**<br>من أجل غد الفضل للمنافعة المنافعة المعلومات المعلومات المعلومات المعلومات المعلومات المعلومات المعلومات المعلومات<br>من أجل غد الفضل

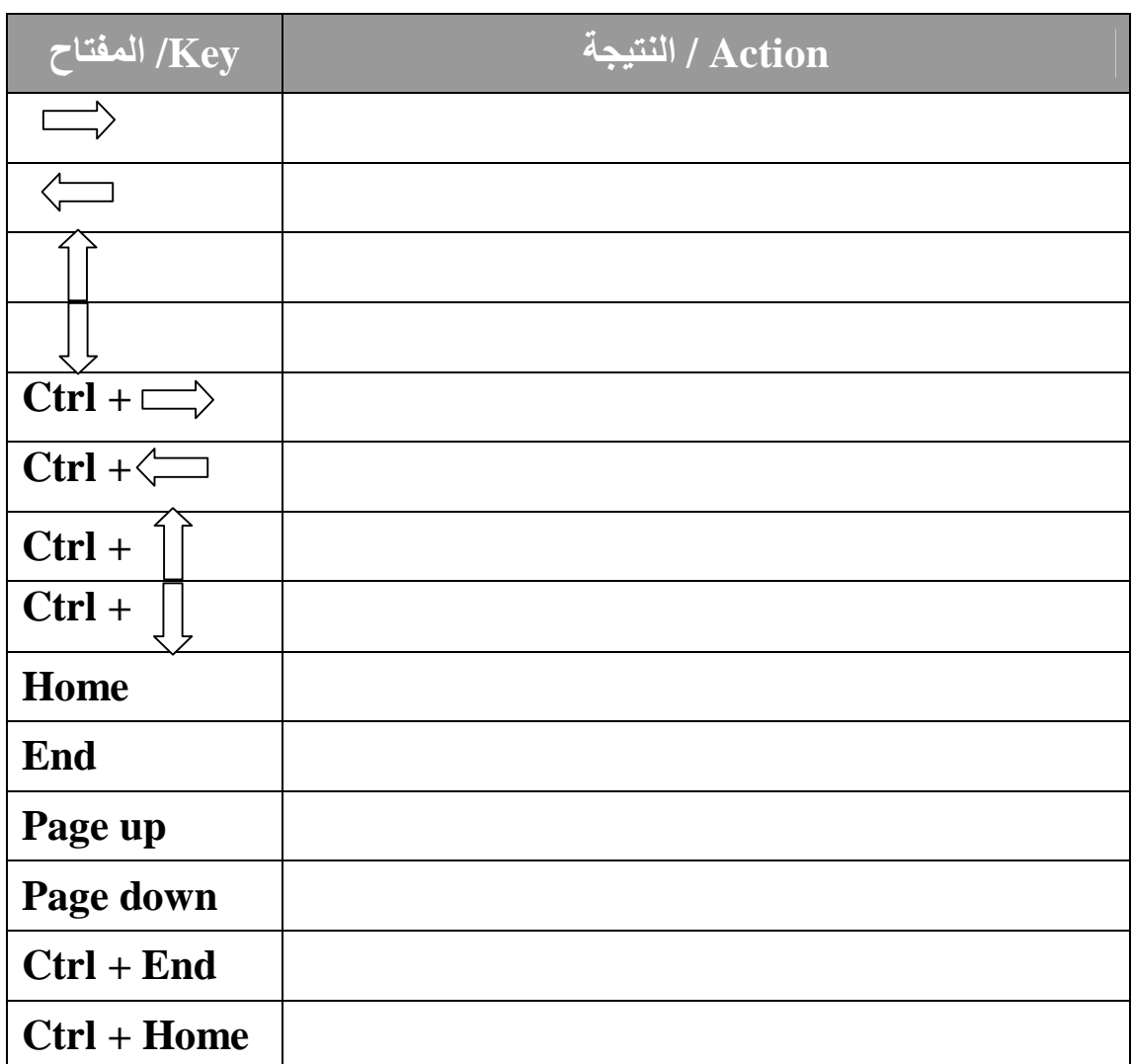

**حاول استخدام المفاتیح السابقة و استخدم المساحة الخاویة لتسجیل النتیجة**

**ملاحظات**

**وسنبدأ من الصفحة التالیة عرض أھمیة بعض القوائم و ما ھو الغرض منھا**

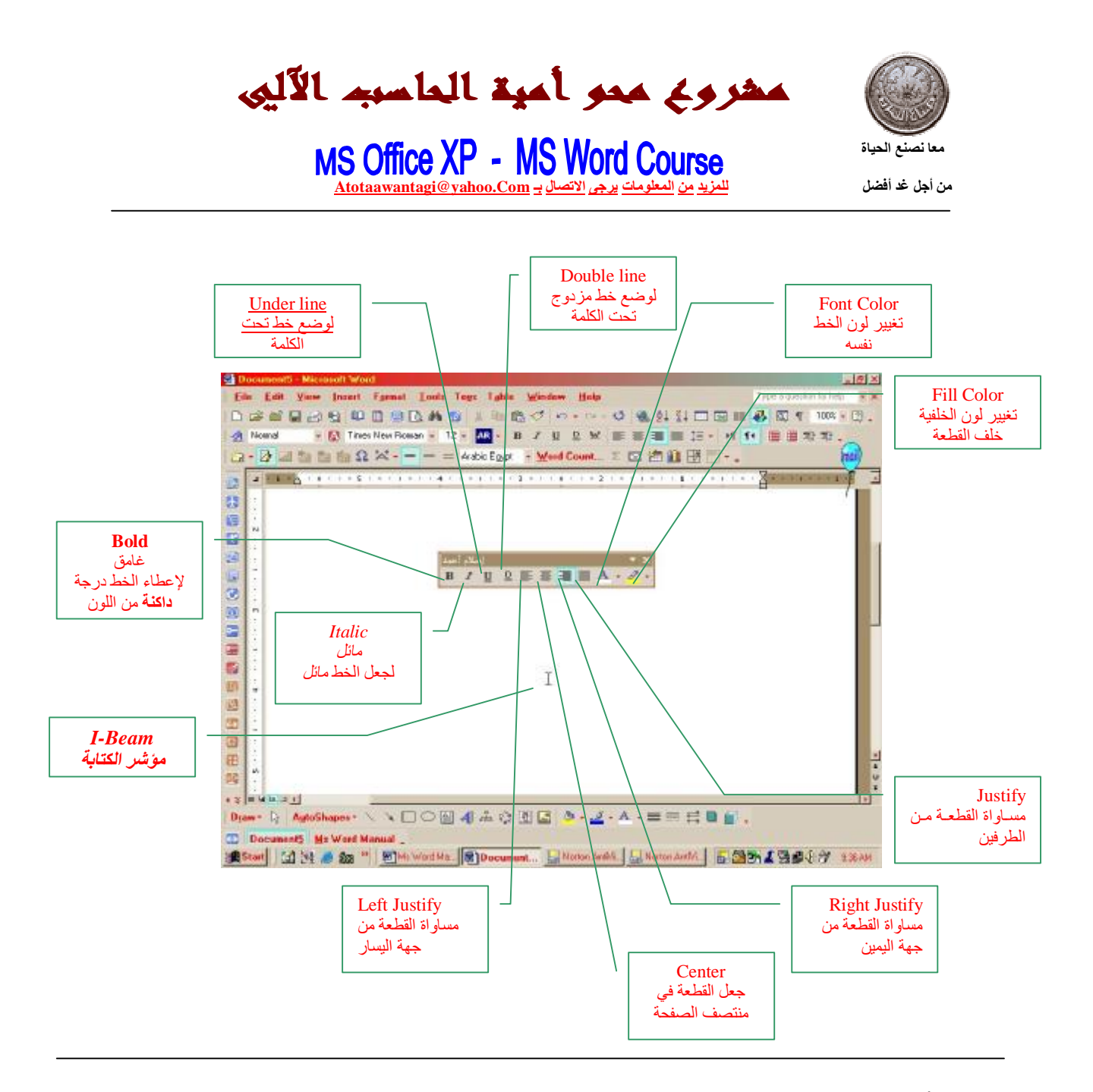

ألان سنحاول كتابة قطعة صغيرة ونرى بالطريقة العملية أثر استخدام هذه الأزرار عليها الآن أكتب القطعة التالية وقم بتجربة مجموعة الأزرار التي تحدثنا عنها وأكتب ملاحظاتك عنها

#### **المجوھرات الصدئة**

إذا ما تعرضت الحلي ، ومجوهراتك التقليد للتلف والصدأ فمن السهل إعادتها لرونقها ، وإزالة هذا الصدأ من عليها وذلك بوضعها يوما كاملا في كوب من المياه الغازية ، ثم تدعك بعد ذلك بقطعة من السلك الألومونيوم ، **الذي یستخدم في المطبخ ، سوف تجد أنھا استعادت رونقھا مره أخري.**

**أكتب ملاحظاتك ھنا**

مشروع ممو أمية الماسبه الآليي

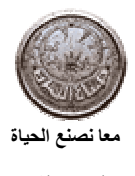

## معا **نصلتي الحياة**<br>من أجل غد أفضل المسلم المعلومات المعلومات المعلومات المعلومات المعلومات المعلومات المعلومات المعلومات المعلومات<br>من أجل غد أفضل

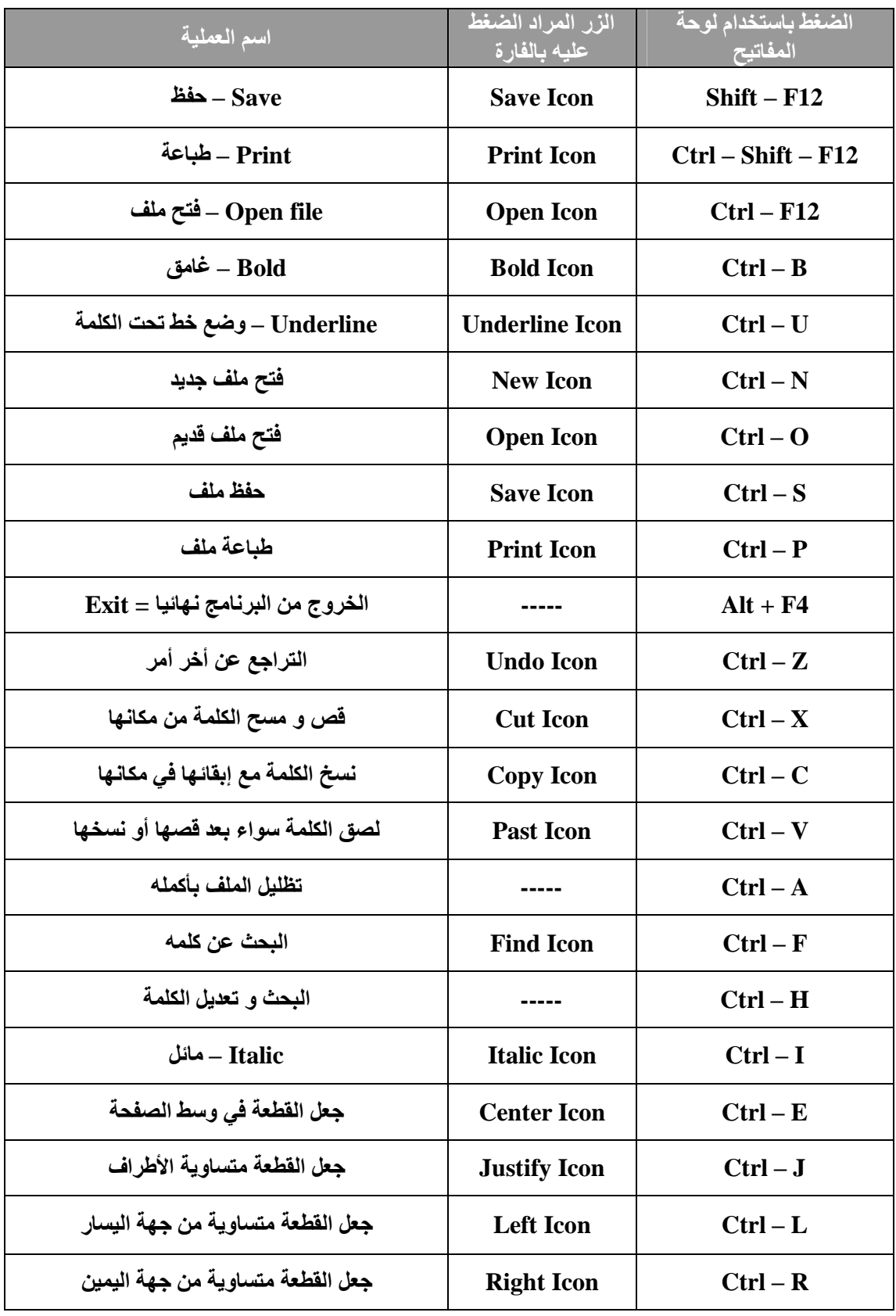

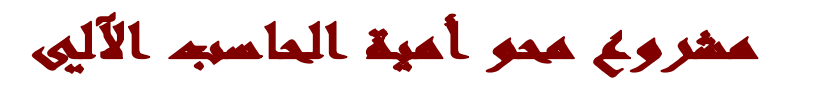

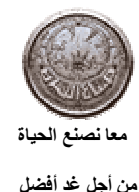

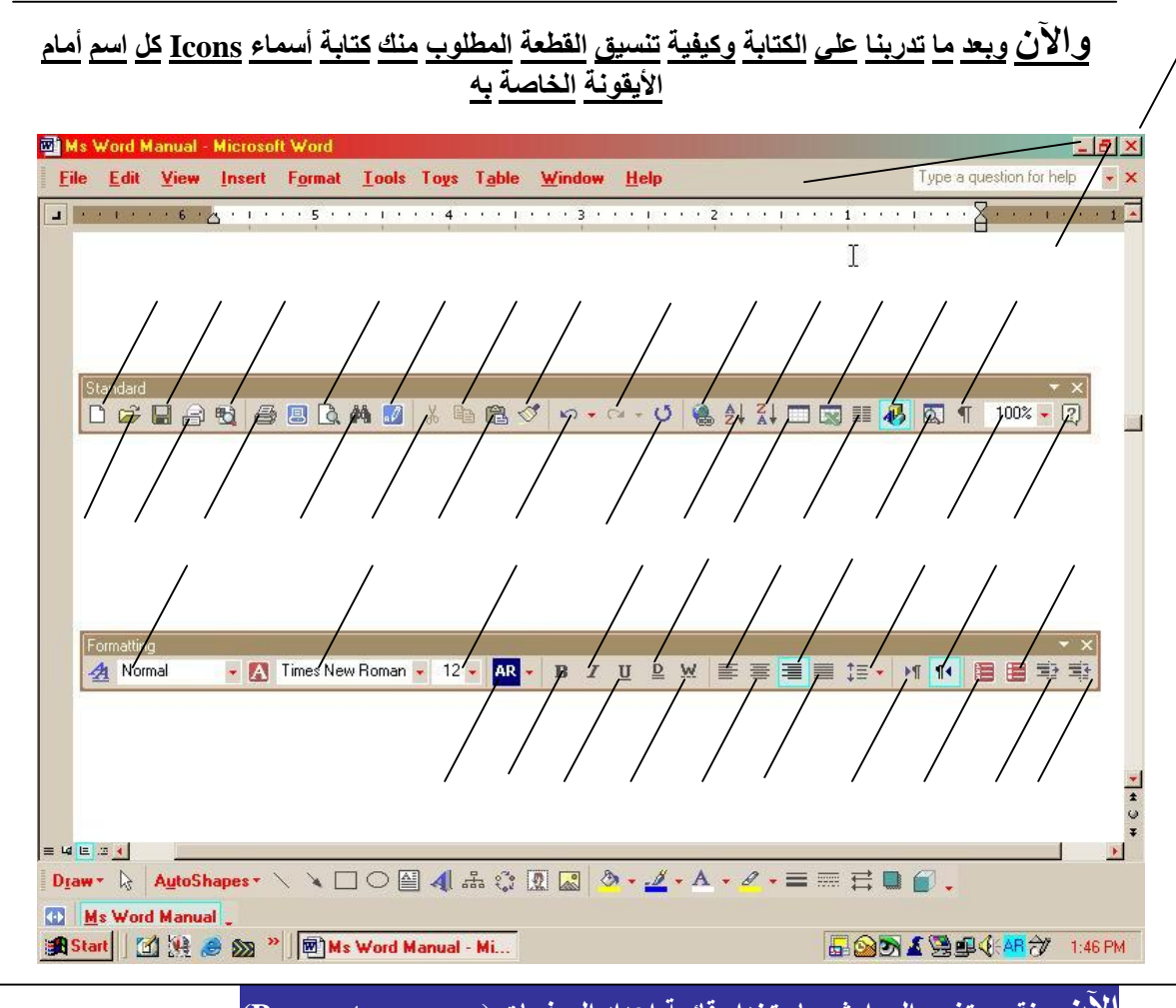

**الآن سنقوم بتغییر الھوامش باستخدام قائمة إعداد الصفحات (menu setup Page(**

**-1 قم بتظلیل الجزء المراد ضبط ھوامشھ من القطعة**

2- افْتح قائمة (File— ملف) وأختر منها أمر إعداد الصفحة (Page Setup) كما هو مبين

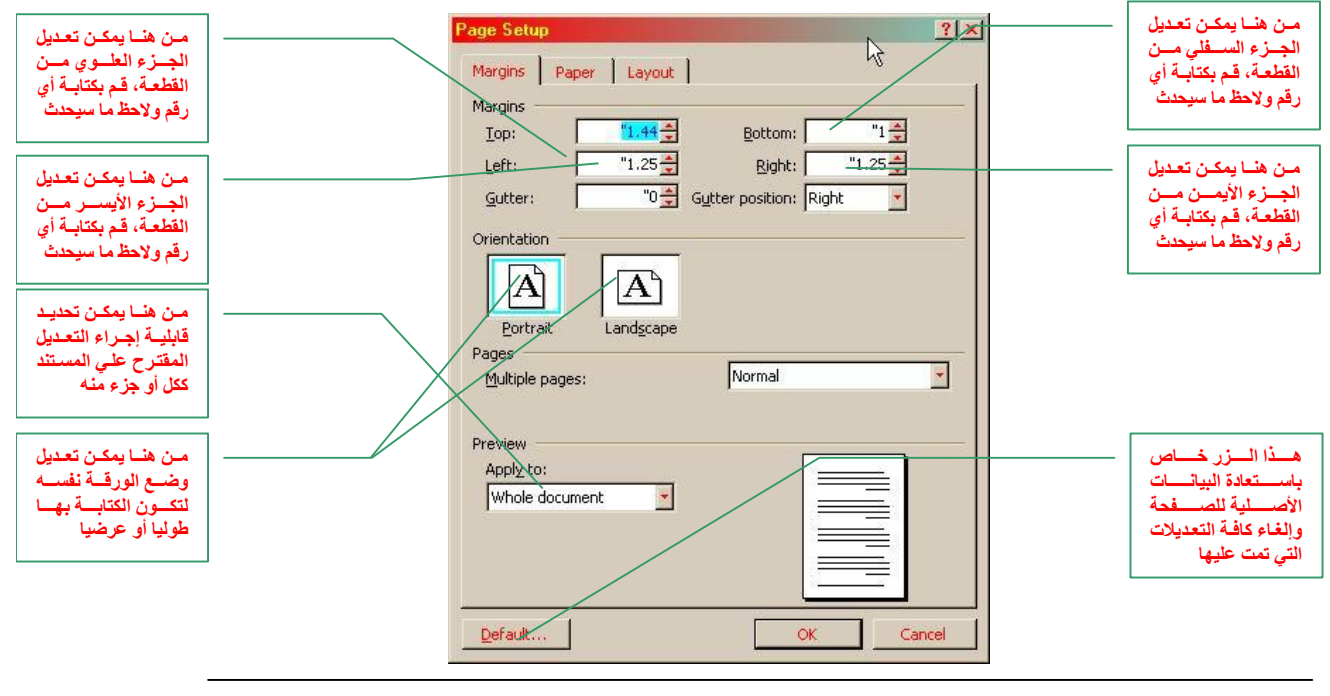

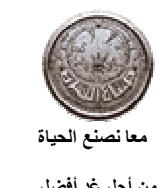

مغروع محو أمية الماسبه الآليي

معا أجلكت الحيا<sup>ة</sup><br>من أجل غد أفضل المسلم المعلومات المعلومات المعلومات المعلومات المعلومات المعلومات المعلومات المعلومات المعلومات

**الخطوة التالیة التي سنقوم بھا الآن ھي حفظ المستند اضغط علي زر الحفظ Icon Save وستظھر لك الشاشة التالیة:**

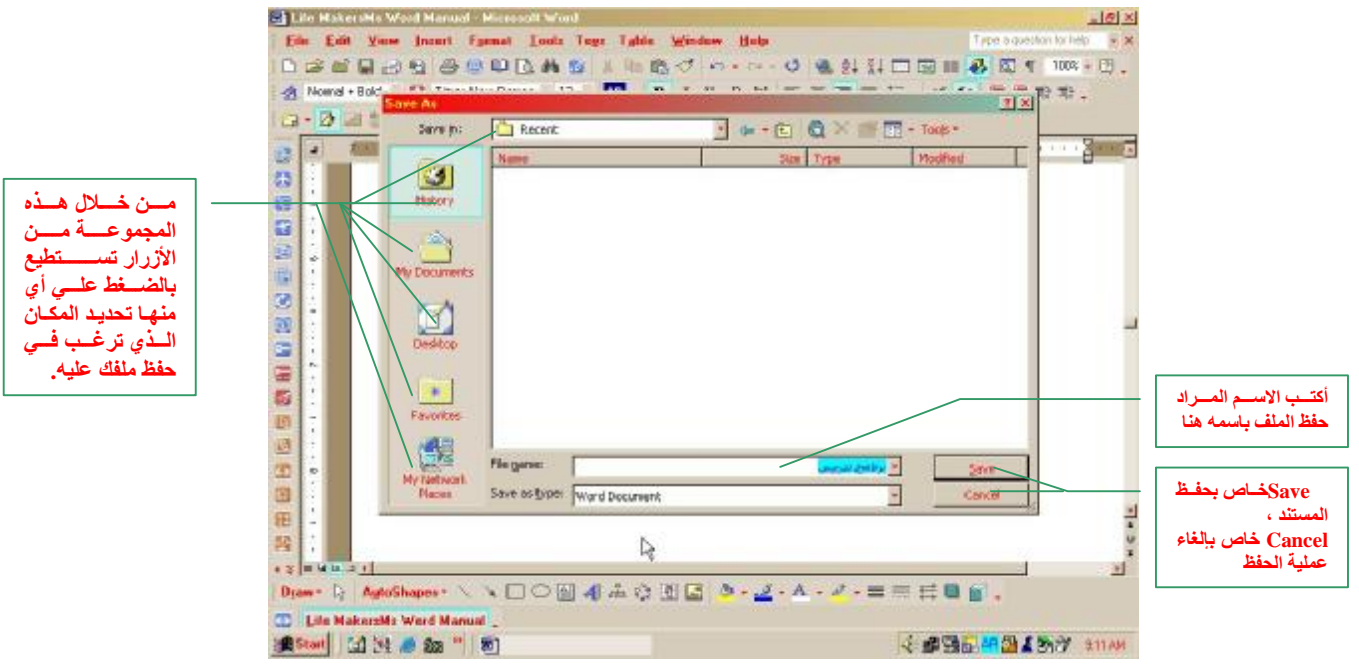

قم بحفظ الملف باسم (برنامج تدريبي) كما هو مبين بالشكل السابق ثم اضغط علي رز الحفظ (Save)

**الآن سنقوم باستعراض بعض الخواص التي تتمیز بھا Word MS**

- **-1 افتح قائمة تنسیق Format**
- **-2 أختر الأمر فقرة Paragraph وستظھر أمامك شاشة كما ھو مبین بالشكل التالي**

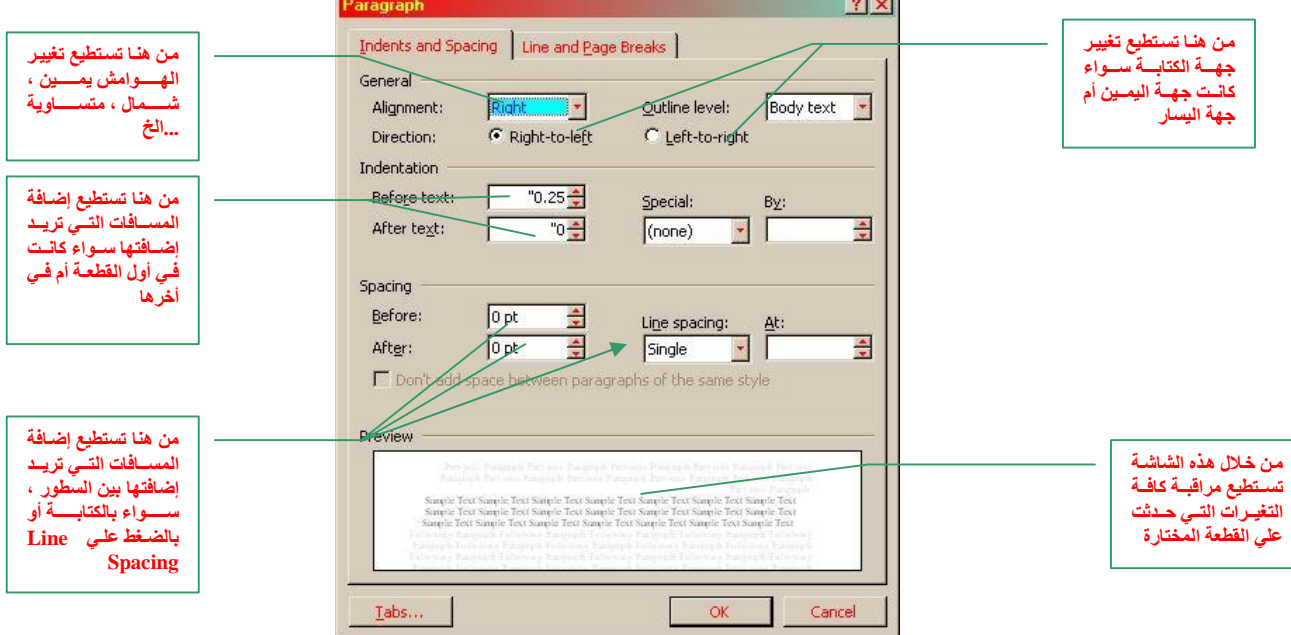

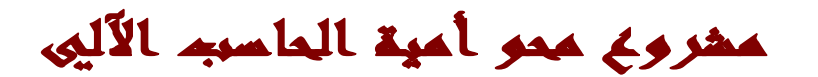

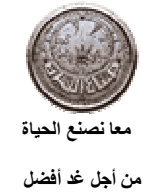

الآن وبعد هذا الكم من المعلومات سنقوم سويا بمراجعتها عمليا خطوه خطوه وتدوين بعض الملاحظات على **الجزء السابق**

**ملاحظات:**

**المدقق الإملائي**

قم بفتح برنامج المدفق الإملائي عن طريق قائمة أدوات Tools ثم Spelling and Grammar و الآن <u>استخدام المدقق الإملائي للتأكد من صحة ما يحتويه المستند من كلمات ومن عدم وجود أخطاء إملائية</u>

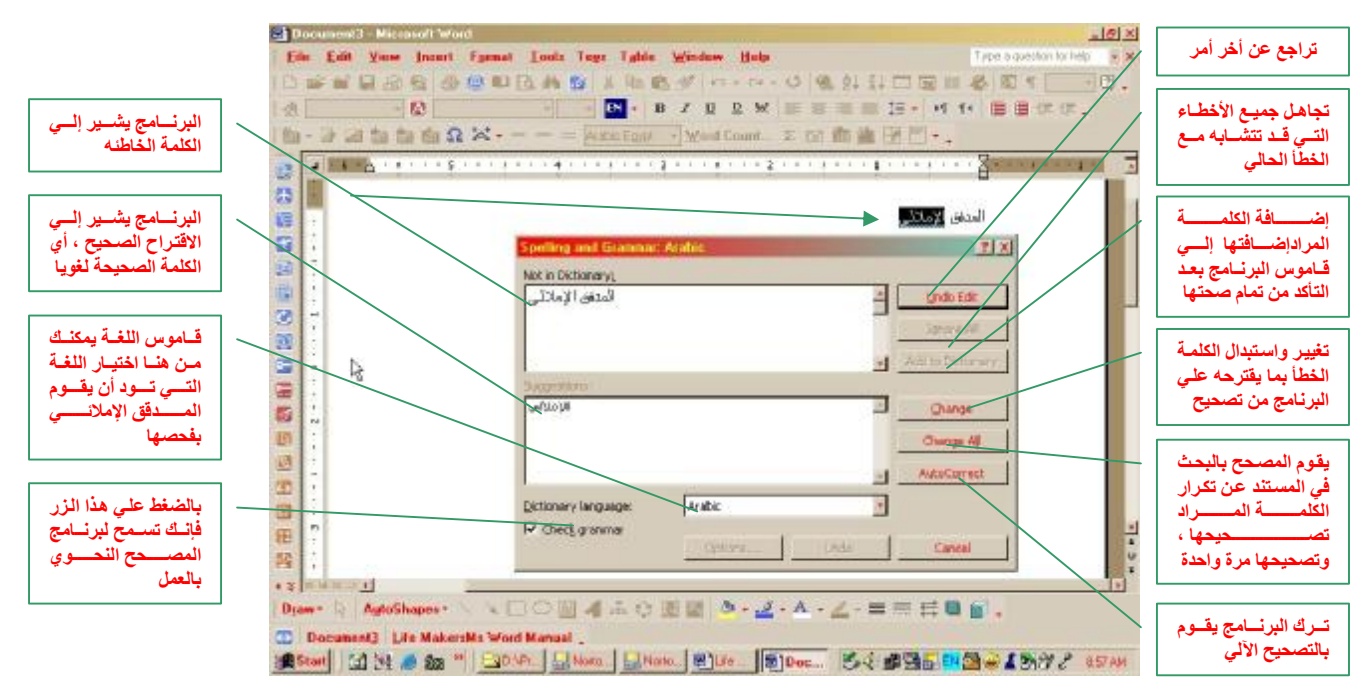

وكمـا هـو مبـين بـالشـكل السـابق فـإن برنــامـج المـدقق الإملائـي يقـوم بمجموعـة مـن الأعمـال الـهامـة أولـهـا هـو التصحيح اللغوي للنصوص و ثانيـا التصحيح النحوي للنصوص وأخيـرا إضـافة أي كلمـة جديـدة للقـاموس **الخاص بالبرنامج وسنستعرض الآن كیفیة معرفھ الفرق بین كل من ھذه العملیات:**

**-1 التصحیح اللغوي للنصوص** أهميته هي مراجعه النص المكتوب لغويا ومقارنته بما هو مخزن لديه بذاكرته ، فإذا ما كان هناك أي خطأ لغوي يقوم المصحح اللغوي بوضع خط أحمر تحت الكلمة التي لا تتطابق مع ما هو محمل **بھ في ذاكرتھ من لغات.**

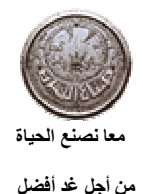

عشروع عمو أعية الماسبه الآليي

**-2 التصحیح النحوي للنصوص**

أهميته هي مراجعه النص المكتوب نحويا ومقارنته بما هو مخزن لديه بذاكرته ، فإذا ما كان هناك أي خطأ نحوي يقوم المصحح بوضع خط أخضر تحت الكلمة التي لا تتطابق مع مـا هو محمـل بـه **في ذاكرتھ من لغات.**

**-3 الإضافة لقاموس اللغات**

أهميته هي ما إذا كان هناك عدم تطابق بين الكلمــة المـراد كتابتهـا بـالنص مـع مــا هـو وارد بمــا فـي **ذاكرتھ من كلمات ومع تأكدك من صحة ھذه الكلمة یمكنك بالضغط علي الزر إضافة (ADD (إدخال** هذه الكلمة وإضافتها لقاموس اللغة داخل ذاكرة المصحح وفي حاله ما إذا تم كتابتها مره أخرى فإن برنامج المدقق الإملائي لا يعترض عليها لأنها محمله بذاكرته وأنه يعتبرها الآن كلمه صحيحة.

#### **البحث عن كلمة وتعدیلھا**

سنقوم الآن بفتح برنامج الباحث من قائمة تحرير (Edit) ثم نختار بحث (Find) وذلك كما بالشكل التالي:

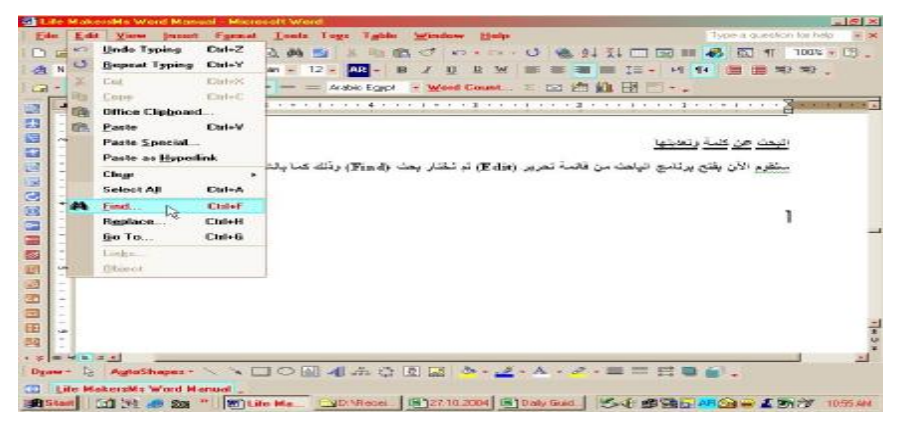

**في حالة القیام بفتح برنامج الباحث بالطریقة السابقة ستظھر أمامك الشاشة التالیة:**

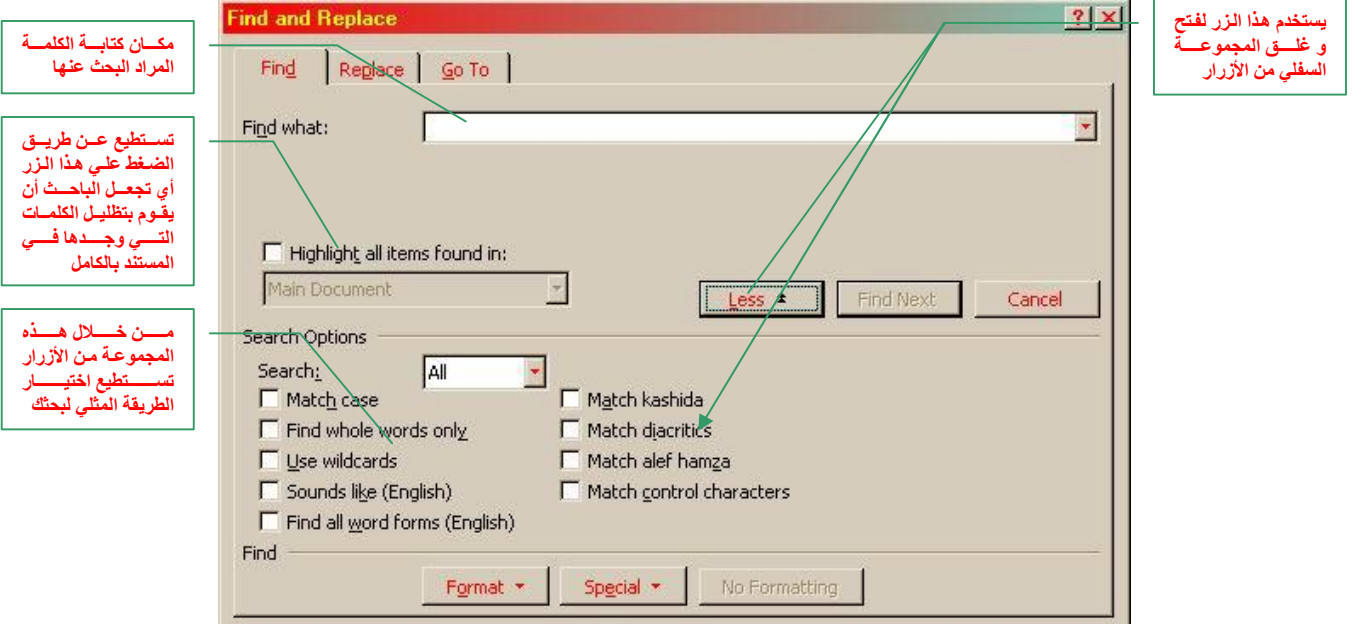

مغروع محو أمية الماسبه الآليي

**من أجل غد أفضل للمزید من المعلومات یرجى الاتصال بـ Com.yahoo@Atotaawantagi**

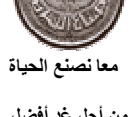

**سنتحدث الآن عن كیفیة البحث عن كلمة معینة ثم بعد ذلك عن كیفیة استبدالھا**

**-1 البحث عن كلمة**

بعد كتابة الكلمة المراد البحث عنها في مكانها المخصص لها هناك بعض الأزرار التي يجب أن نكون علي دراية بها لأن من دونها لنّ نستطيع استخدام الباحث كما يجب ومن أهم هذه الأزرار ما **یلي:** 

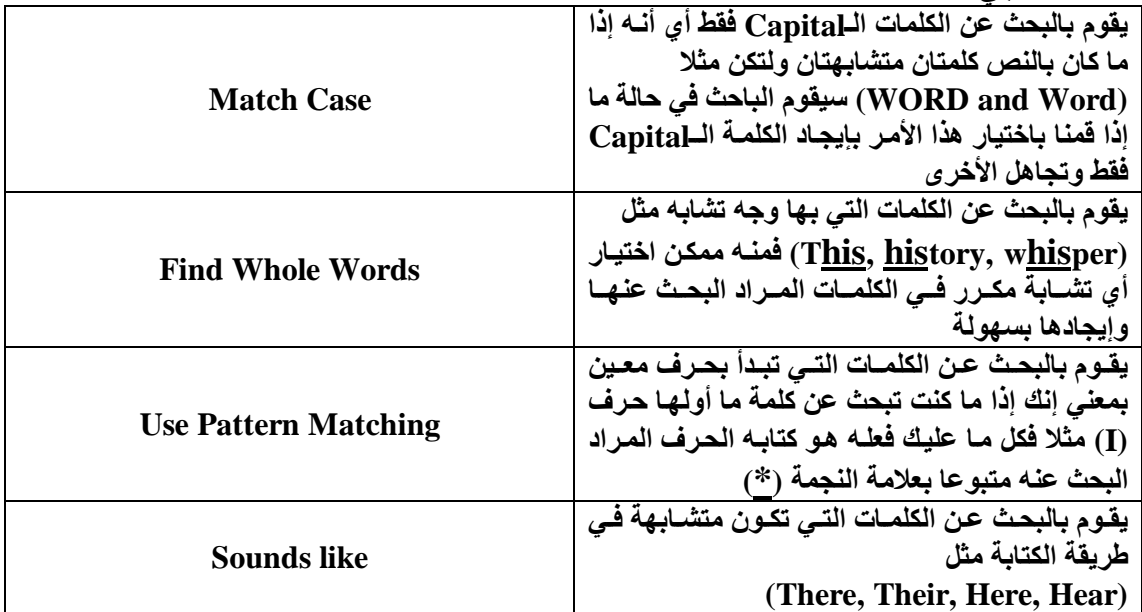

#### **-2 استبدال الكلمة بعد العثور علیھا**

**بعد كتابة الكلمة المراد البحث عنھا في مكانھا المخصص لھا وإیجادھا اضغط علي الجزء الخاص بالاستبدال (Replace (كما ھو بالشكل التالي:**

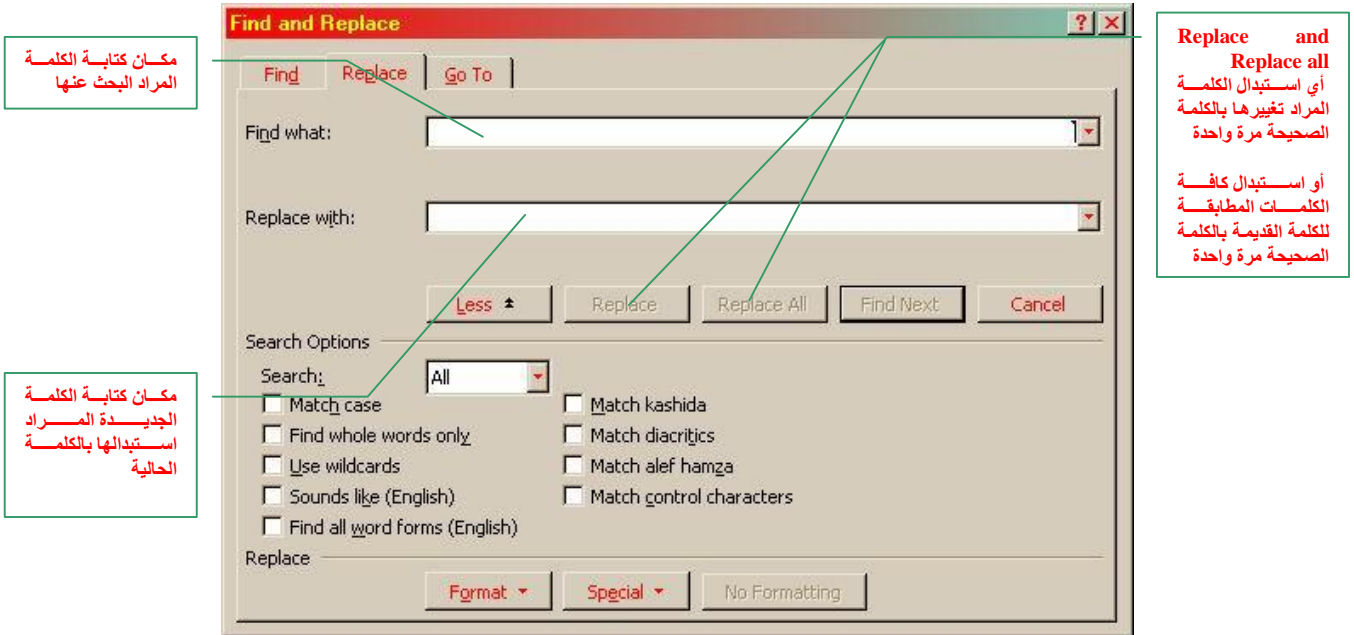

مغروع محو أمية الماسبه الآليي

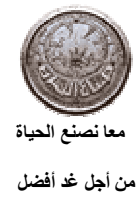

معنا أحصلته اللحياة<br>من أجل غد افضلل المسلم المعلومات المعلومات المعلومات المعلومات المعلومات المعلومات المعلومات المعلومات<br>من أجل غد افضل

#### **سنتحدث الآن عن كیفیة إدراج جداول داخل المستند**

#### من قائمة جدول (Table) قم باختيار الأمر إدخال (Insert) ومنه أمر جدول (Table) ليظهر لك الشكل

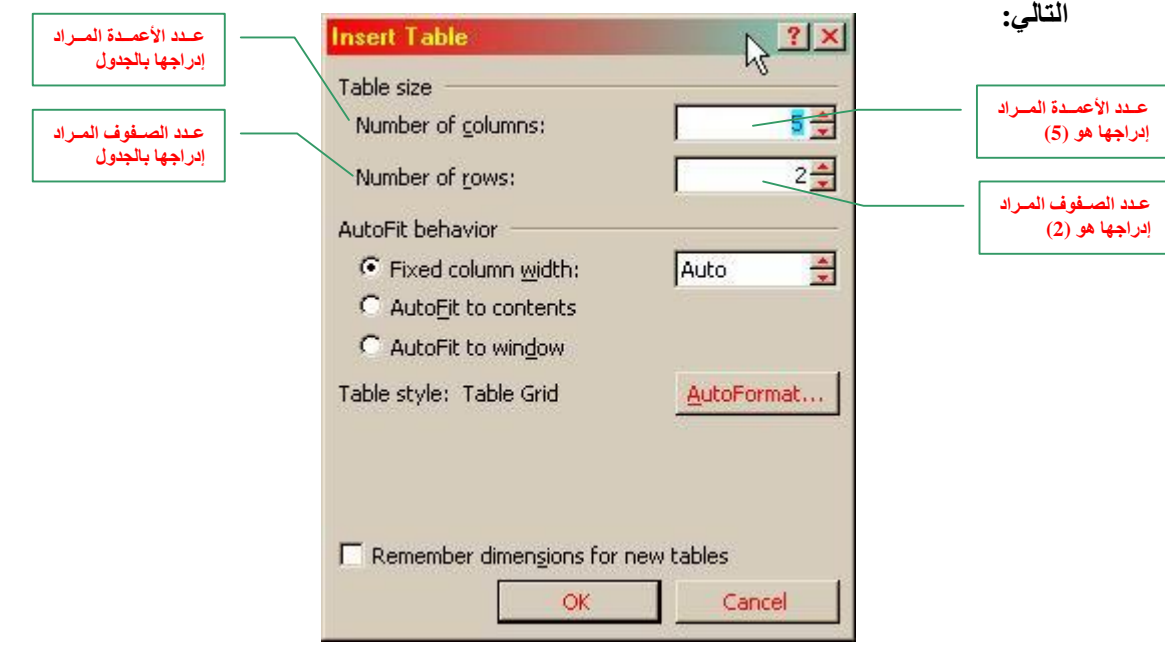

**أضغط الزر موافق (OK (لیظھر لك الجدول كما بالشكل التالي :**

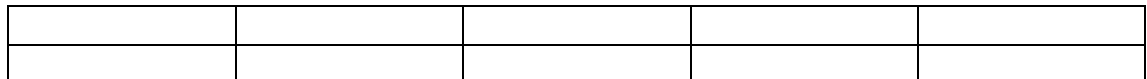

**تستطیع الآن الكتابة داخل كل حد من حدود الجدول كما بالشكل التالي**

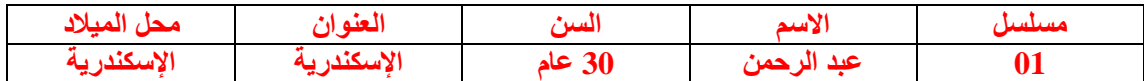

**الآن یمكنك إنشاء جدول وإدراجھ بالقطعة**

و في الصفحة التالية سنتطرق لكيفية تغيير نمط الجدول مثل إضافة حدود وظلال للجدول وكيفية تنسيقه.

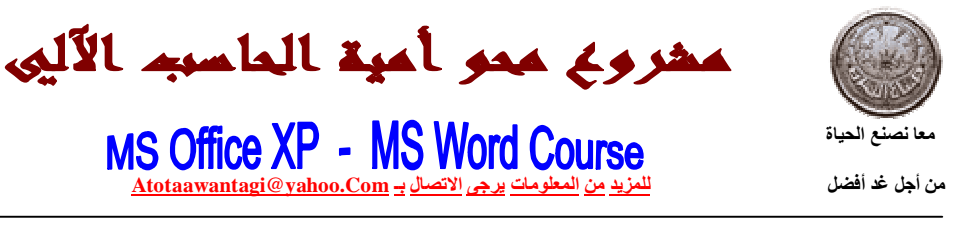

**تغییر شكل الجداول بإضافة حدود و تظلیل الخلفیات**

قم باختيار حدود و تظليل (Border & Shading) من قائمة تنسيق (Format) لتظهر لك قائمة كما هي **بالشكل التالي :**

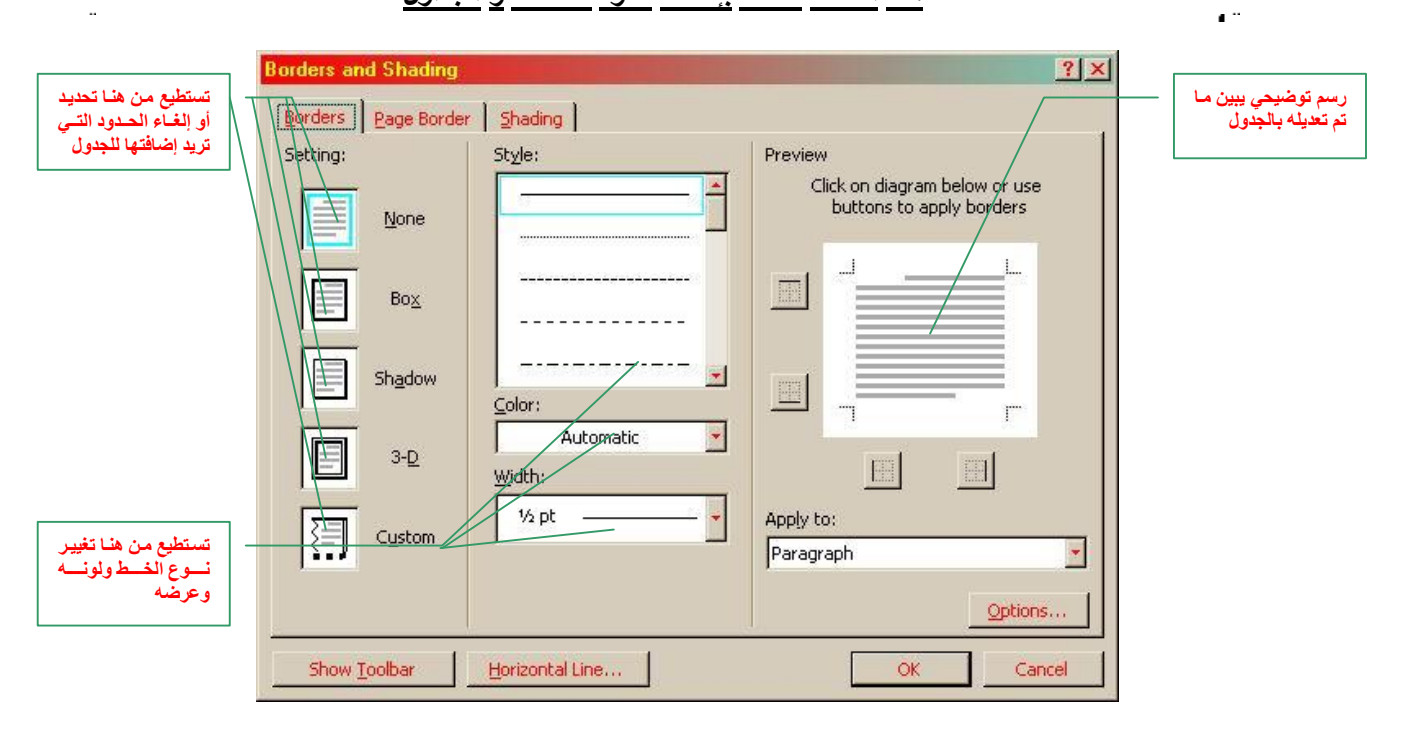

#### **ھذه القائمة خاصة بإضافة حدود للصفحة و الجداول**

#### **ھذه القائمة خاصة بإضافة ظلال للصفحة و الجداول**

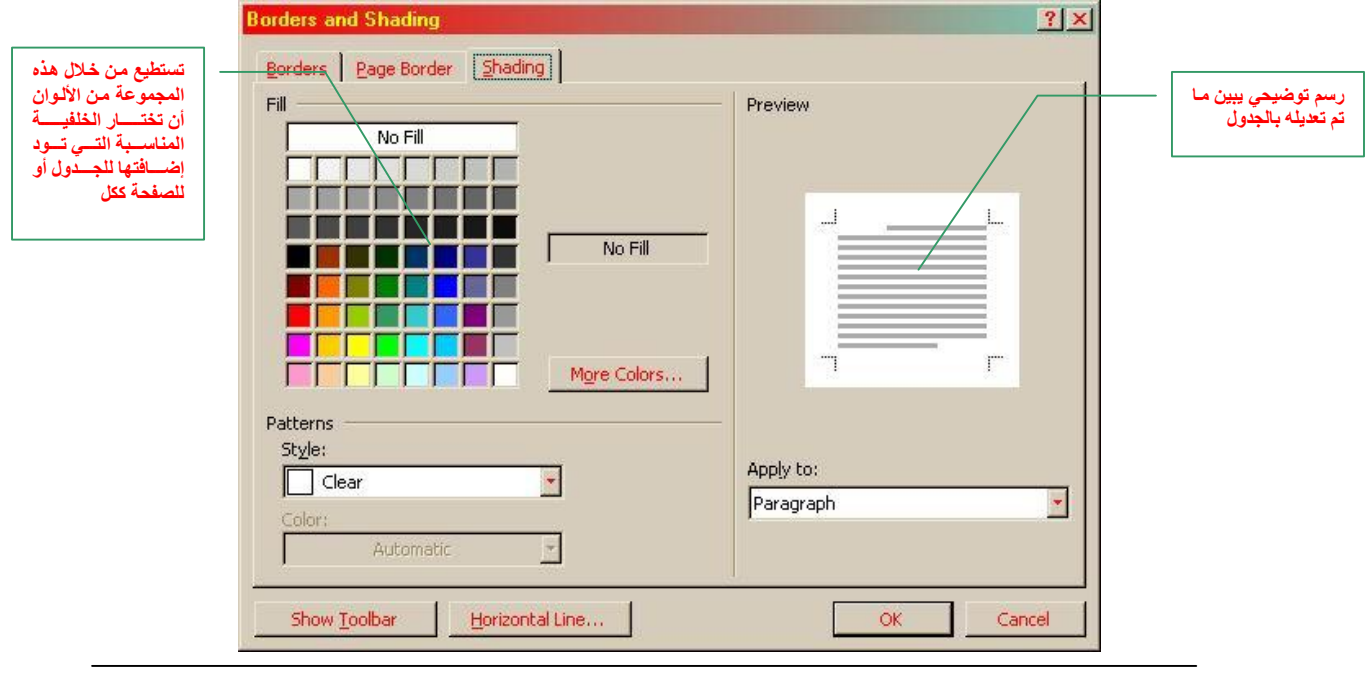

**2005/04/10 (حقوق النشر و التوزیع محفوظة لجمعیة صناع الحیاة بالإسكندریة) صفحة 13 من 25**

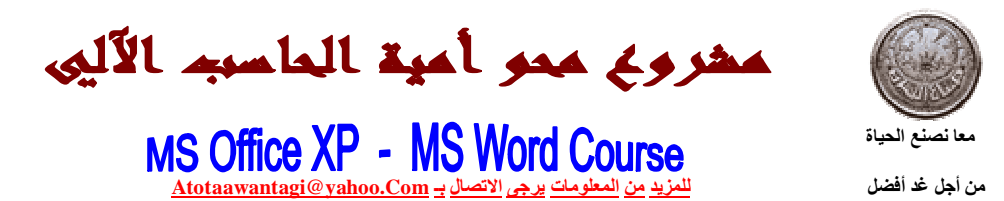

قم الآن بكتابة القطعة التالية مع مراعاة أن تكون القطعة التي سوف تقوم بكتبها مطابقة للشكل التالي:

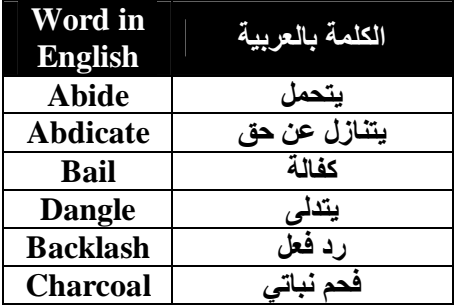

#### *لماذا یجب تعلم تنصیب ویندوز XP ؟*

لأنه أكثر أنظمة التشغيل استقرارا وكفاءة ولأنه نظام التشغيل الذي يعمل عليه المستخدم وعليه أن يعرف كيف يقوم بتنصيبه لأنه كغيره من أنظمـة التشـغيل لا يخلـو من الأخطـاء إضـافـة لمـا يمكن أن يسببه المسـتخدم من أخطاء يمكن أن تضطره لإعادة تنصيب الويندوز مرة أخري ، والأهم أنـه إذا أتقن المستخدم طريقـة تنصيب نظام الويندوز XP فبذلك سبكون مطمئن تمامـا انـه وعنـد حدوث أي خطـأ في نظـام التشـغيل سبمكنـه إعـادة **تنصیب النظام بسھولھ مرة أخري.**

**Microsoft Office** 

**To move from one cell to another use the Tap key. You can move from row to row with the up and down arrow keys. You can type in any cell by clicking the I-Beam in that cell. You may type the content by typing across the rows or going up and down the coloumns.** 

#### والآن حاول تطبيق كل ما تعلمناه سويا على القطعتين السابقتين و إضافة أي ملاحظات في الجزء التالي:

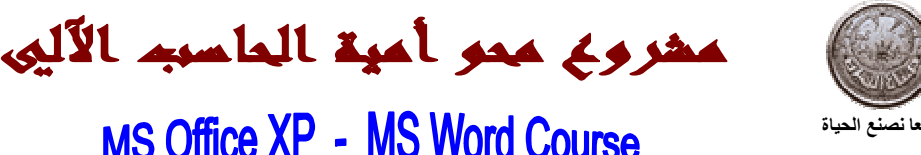

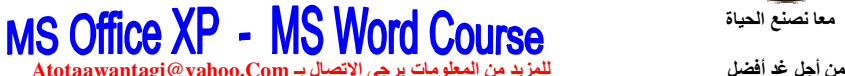

#### **سنتعلم الآن كیفیة إنشاء لوحة شرائط خاصة بحیث یتم وضع داخلھا مجموعة مختارة من الأزرار**

أولا قم بفتح قائمة الأدوات Toolbarsمن قائمة عرض View ومنها اختر الأمر Customize **ستظھر الآن لك الشاشة التالیة:**

**مجموع ة الق وائم**

**البرن امج ، تس تطیع إظھ ار أي قائم ة مطلوب ة فق ط الض غط بالف أرة عل ي المرب ع الأب یض ال ذي یس بق الكلمة**

**المتاح ة م ن خ لال**

**-1 سنقوم الآن باستعراض الكارت Tap الخاص بالأمر Toolbars وھو مبین كما یلي:**

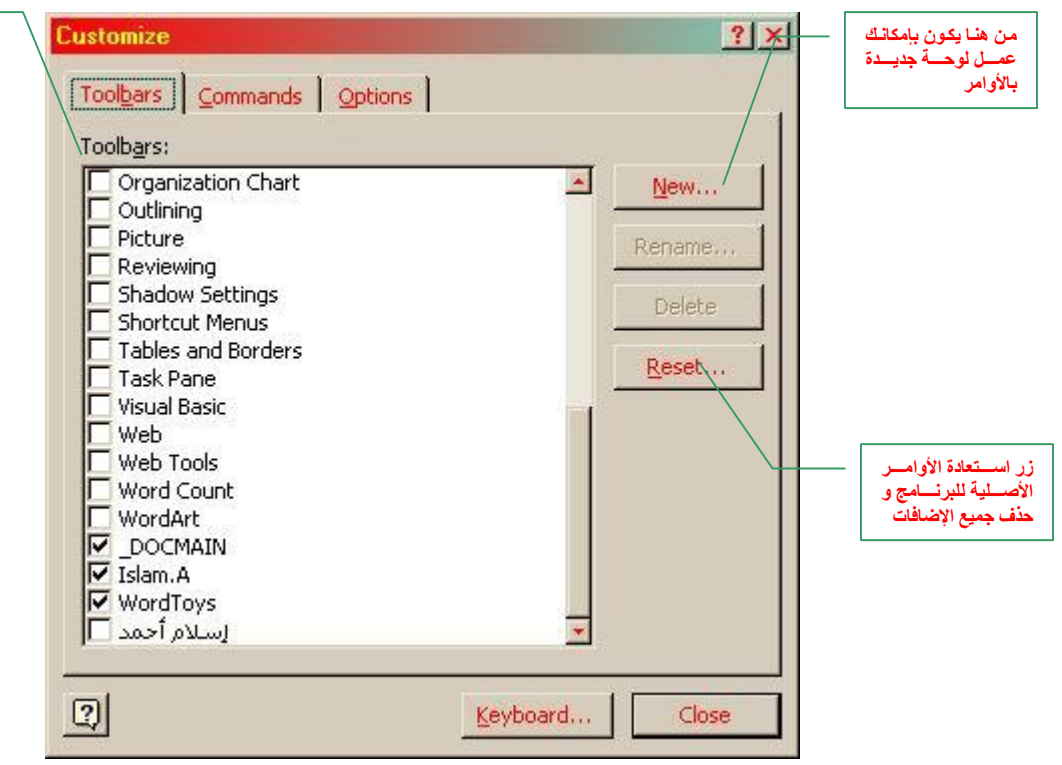

**-2 سنقوم الآن باستعراض الكارت Tap الخاص بالأمر Commands وھو مبین كما یلي:**

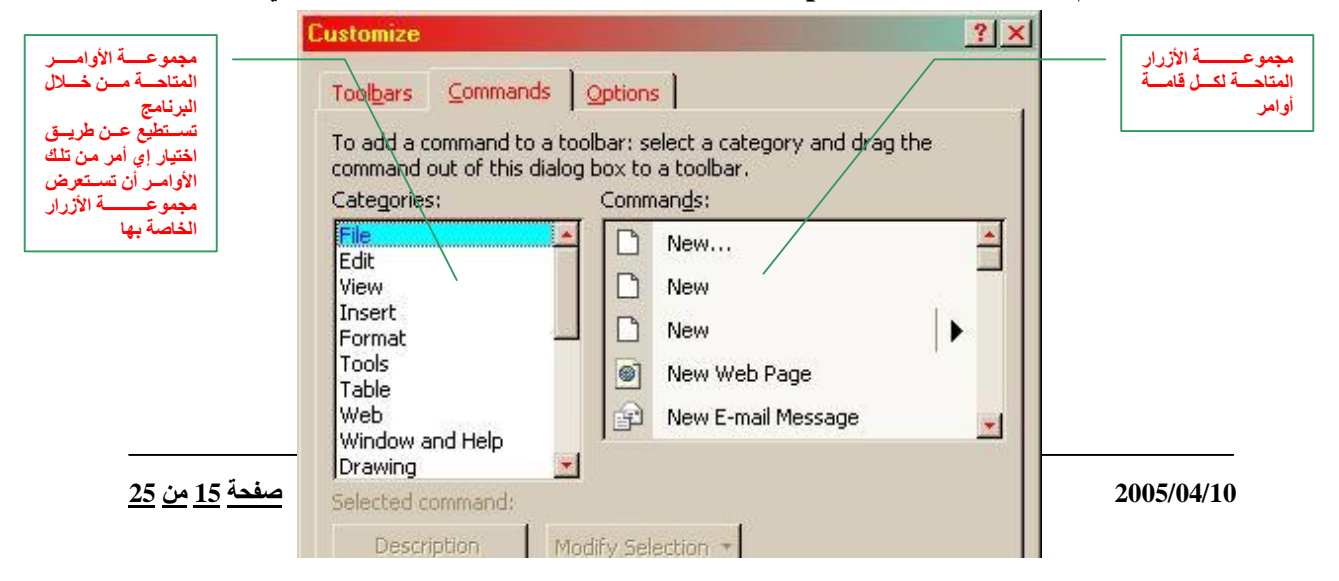

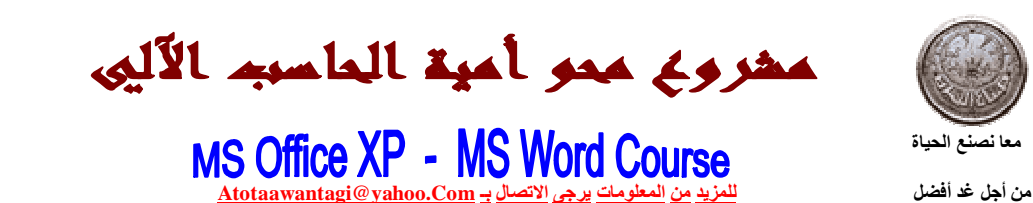

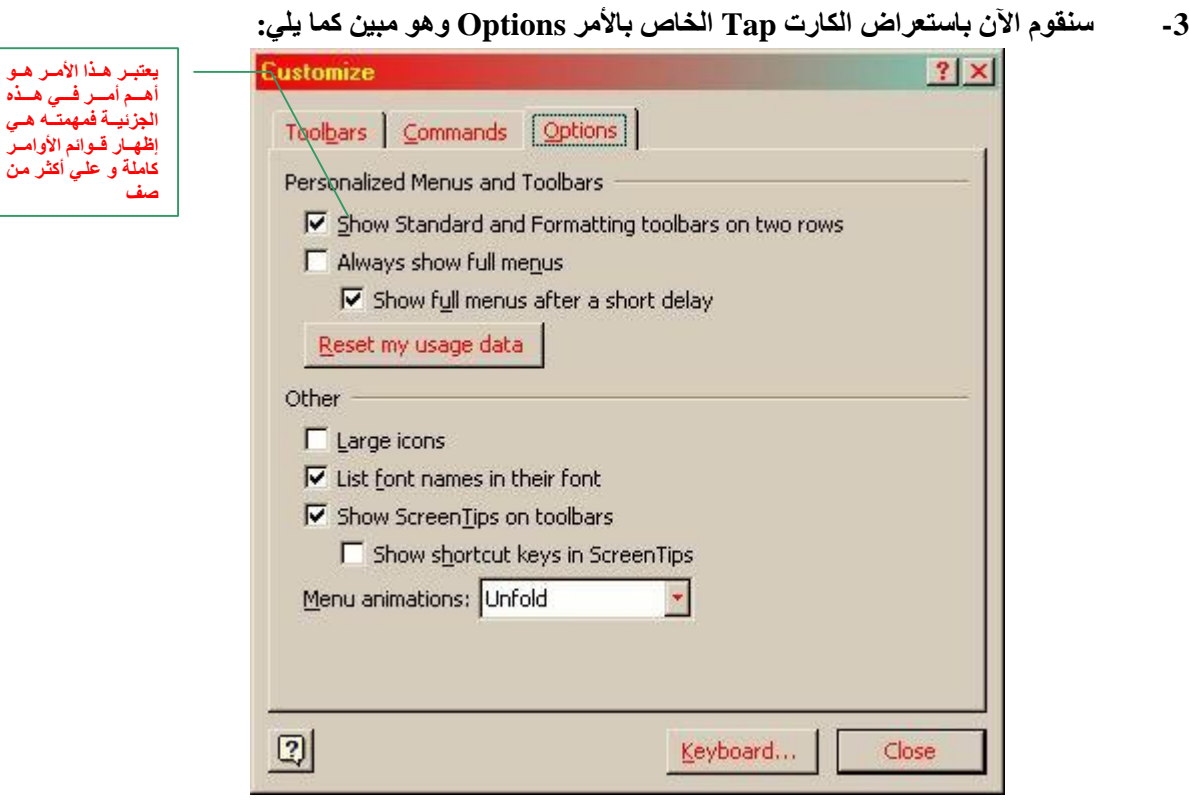

**ملاحظات ھامة عن كل ما سبق:**

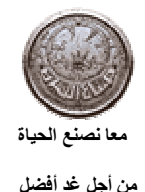

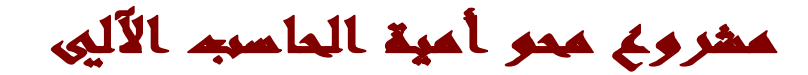

#### **كیفیة الطباعة و إعداد الورقة قبل الطباعة**

**ھناك أمران ھامان یجب معرفتھما قبل البدء في ھذه العملیة ، الأمران ھما :** 

- **-1 إعداد قبل الطباعة (Preview Print( وھو عبارة عن إمكانیة رؤیة الورقة علي شاشة جھازك قبل طباعتھا علي الورق للتأكد من أنھا** لا تتجاوز الحد المسموح لها به ، أي أنه من خلال هذا الأمر يمكنك التأكد في حالة ما إذا كان **المستند المراد كتابتھ مكتوب علي ورقة واحدة ، أنھ فعلا مكتوب علي ورقة واحدة وذلك حتى لا** تقوم بالطباعة فتفاجأ بأن المستندّ مطبوع على ورفّتين أو أكثر مثلا ، وبالتالي يمكنك من خلال **أمر Preview Print أن تقوم بالتجھیزات التي تود أن تقوم بھا قبل الطباعة.**
	- **-2 الطباعة (Print(**

من خلال هذا الأمر يمكنك طباعة المستند على الورق و أيضا تحديد عدد النسخ المراد طبعها و إن كنت تو د طباعة المستند المكتوب ككل أو طباعة الورقة الحالية أي التي تظُّهر أمامك على **الشاشة فقط أو عدد ورقات معینة من المستند المكتوب.**

#### | والآن قم بفتح أمر (Print Preview) من قائمة (ملف – File) وستظهر لك الشاشة التالية:

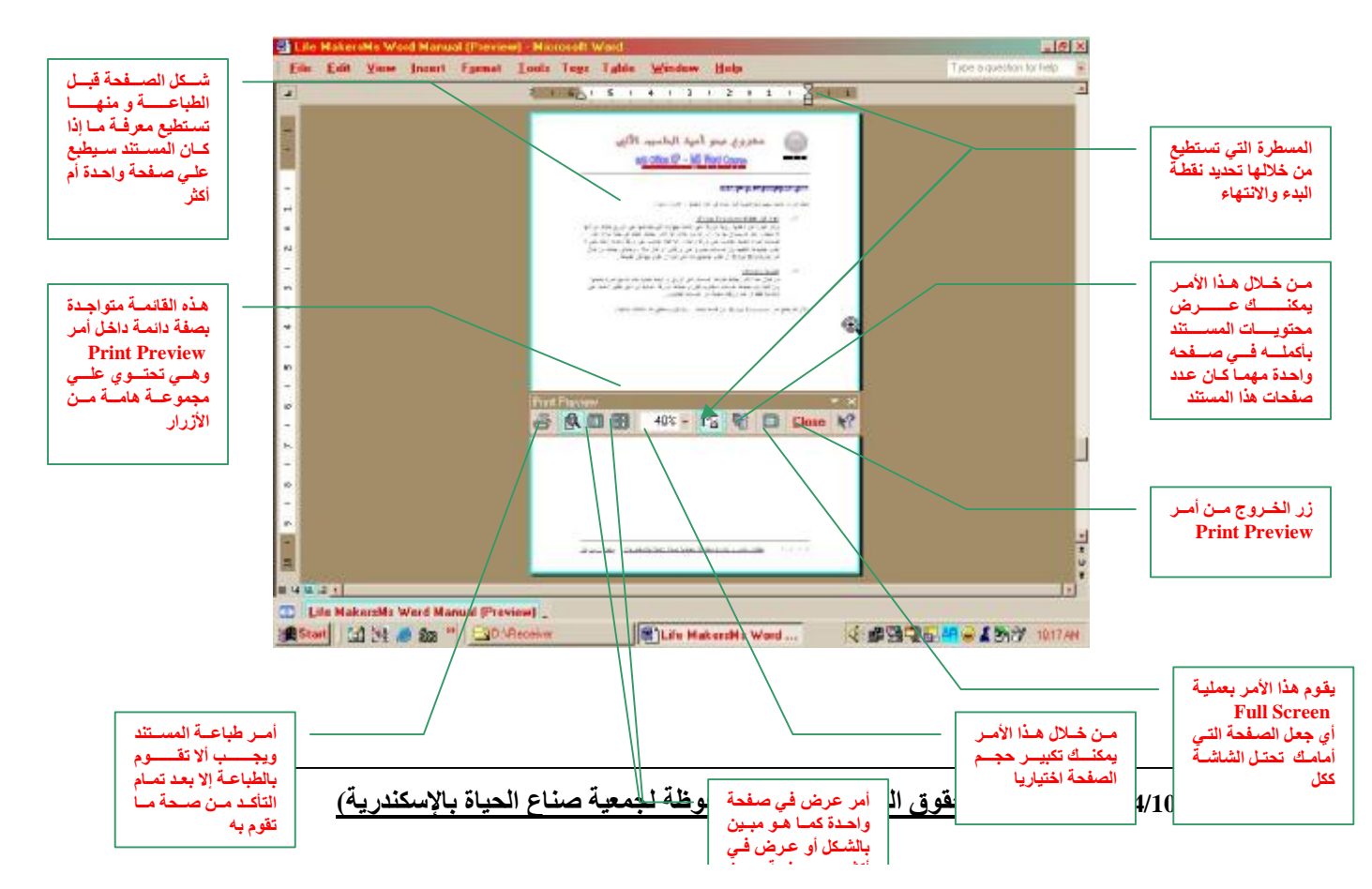

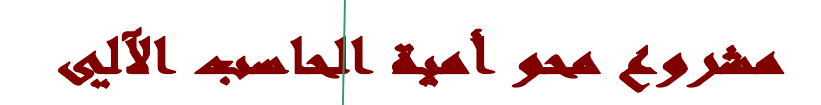

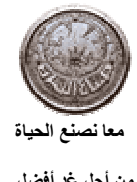

**من أجل غد أفضل للمزید من المعلومات یرجى الاتصال بـ Com.yahoo@Atotaawantagi**

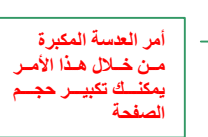

#### والآن فم بِفتح أمرٍ (Print) من قائمة (ملف – File) وستظهر لك الشاشة التالية:

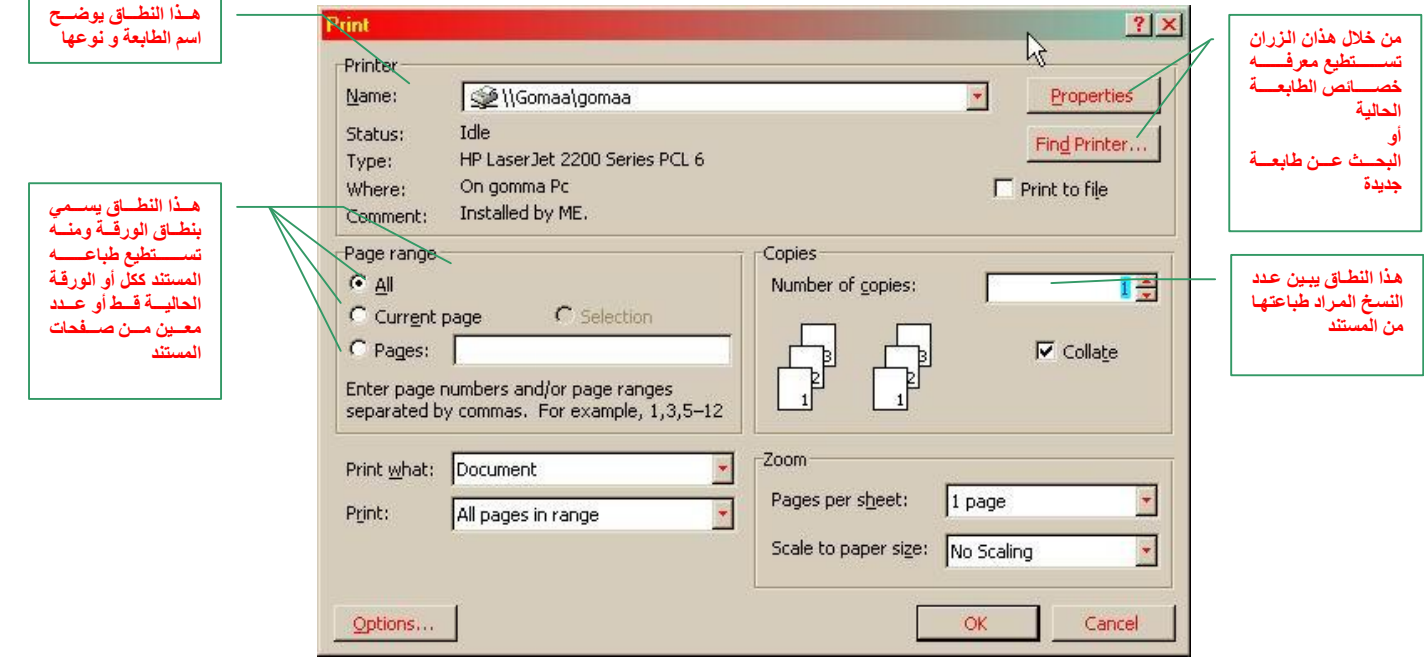

#### **سنتعلم الآن كیفیة إدراج صورة أو كلمة فنیة علي المستند**

**-1 إدراج صورة (Picture Insert( أفتح أمر صور (Pictures (من قائمة إدخال (Insert (لیظھر لك الشكل التالي:**

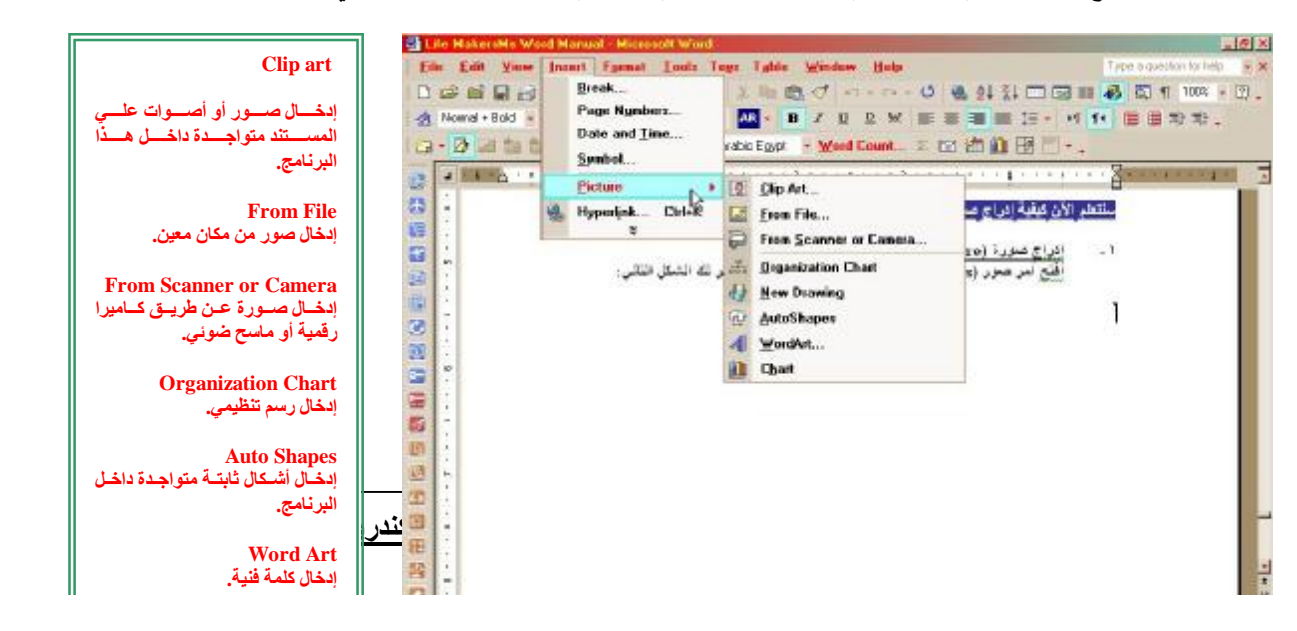

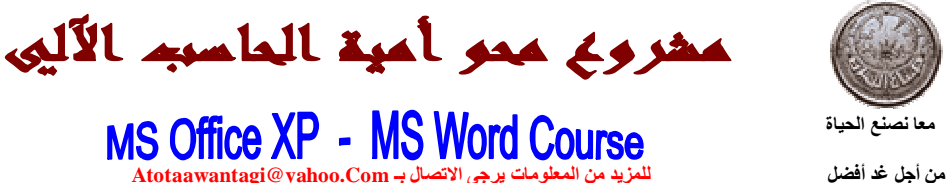

# **معا نصنع الحیاة**

#### **لإدراج صورة معینة قم باختیار الأمر (File From (لیظھر لك الشكل التالي :**

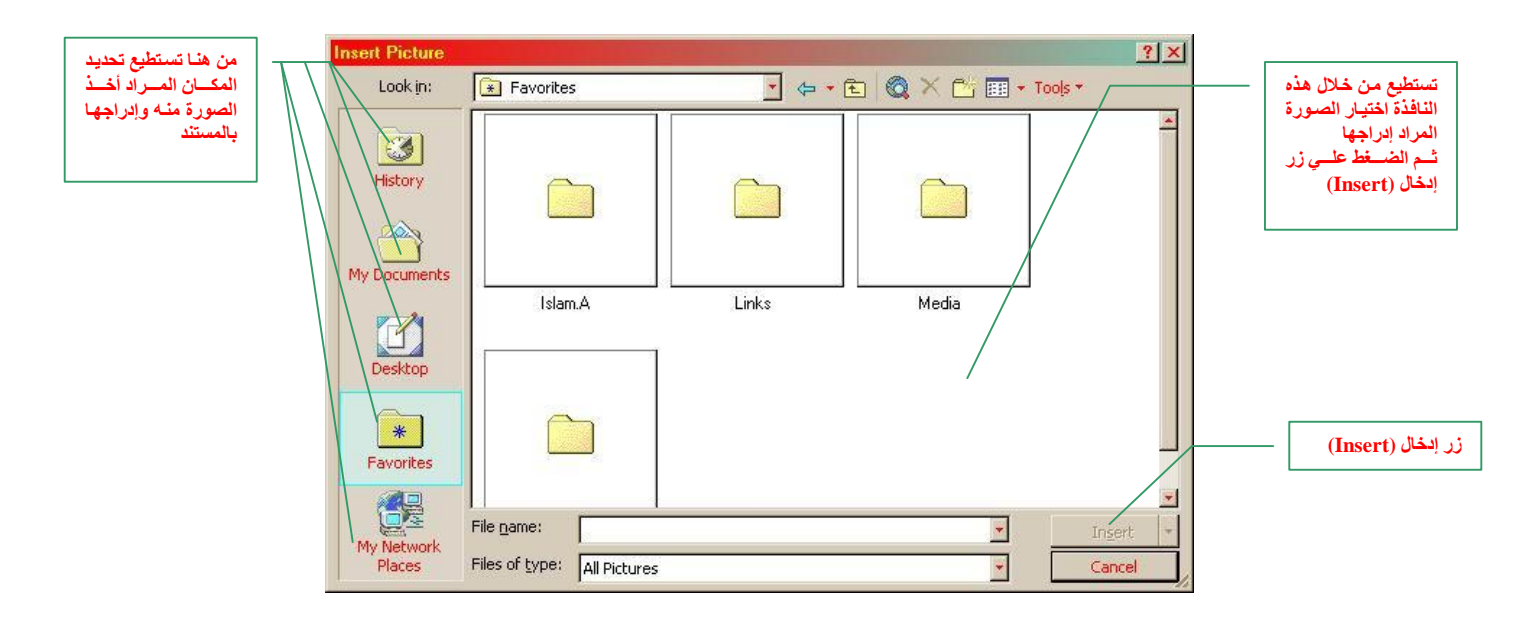

#### لإدراج كلمة فنية (Word Art) معينة قم باختيار الأمر (Word Art) ليظهر لك الشكل التالي :

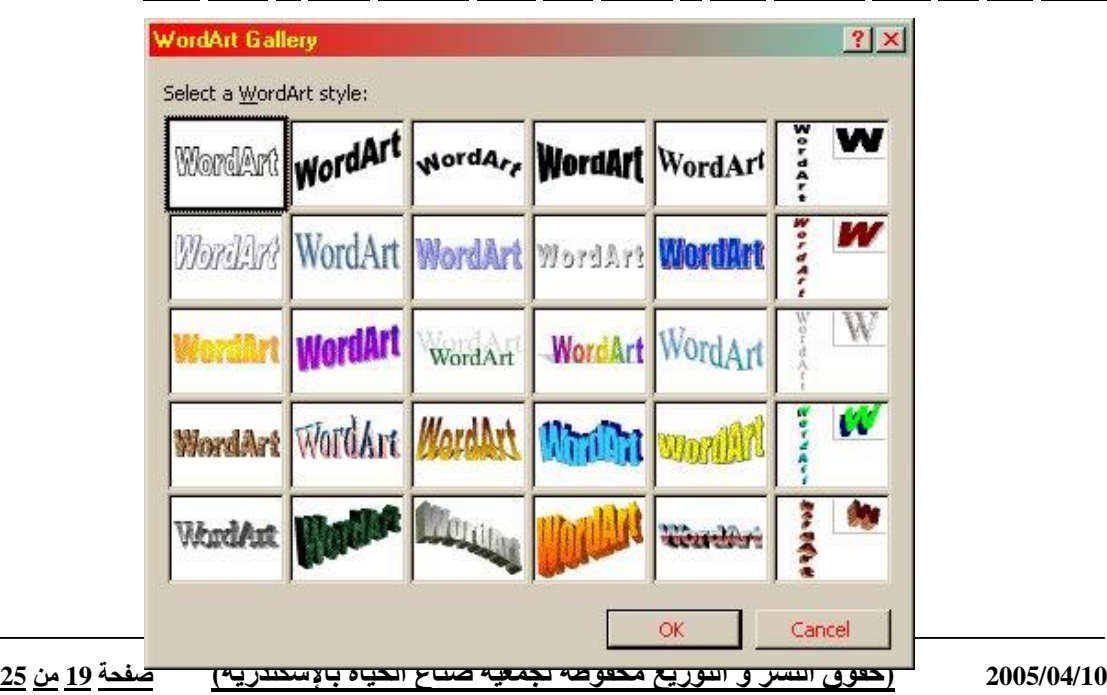

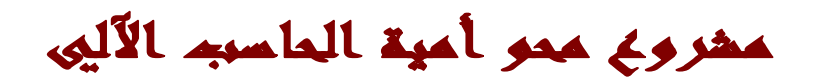

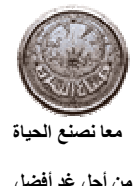

معا **أفضل الحياة**<br>من أجل غد الفضل للمنافعة المنافعة المعلومات المعلومات المعلومات المعلومات المعلومات المعلومات المعلومات المعلومات<br>من أجل غد الفضل

**قم باختیار أحد الأشكال التي أمامك ثم أضغط علي الزر موافق (OK(**

**بعد الضغط علي الزر (OK (سیظھر لك الشكل التالي:**

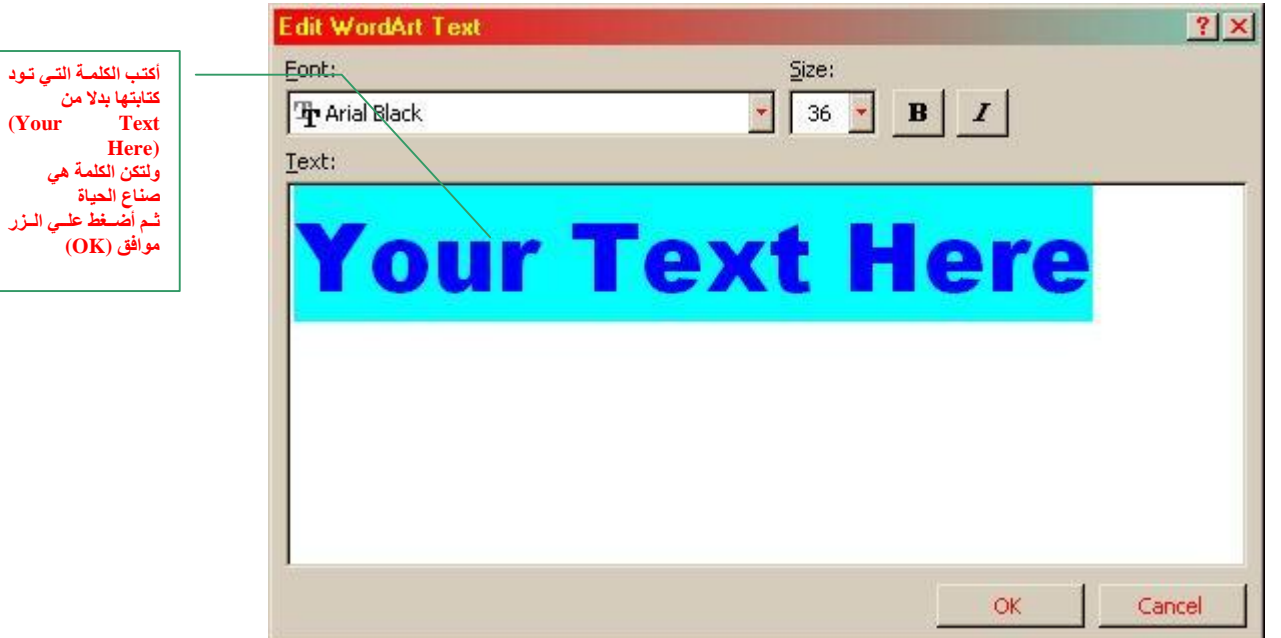

**بعد كتابھ الكلمة المتفق علیھا سیكون الشكل أمامك علي الشاشة مطابقا لما یلي:**

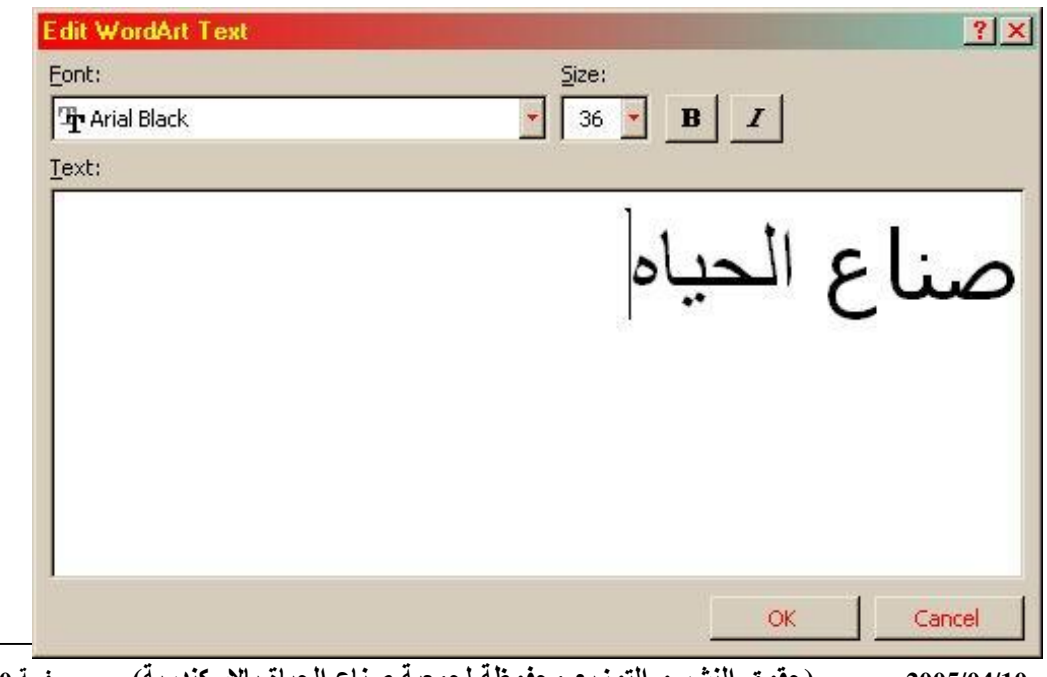

**2005/04/10 (حقوق النشر و التوزیع محفوظة لجمعیة صناع الحیاة بالإسكندریة) صفحة 20 من 25**

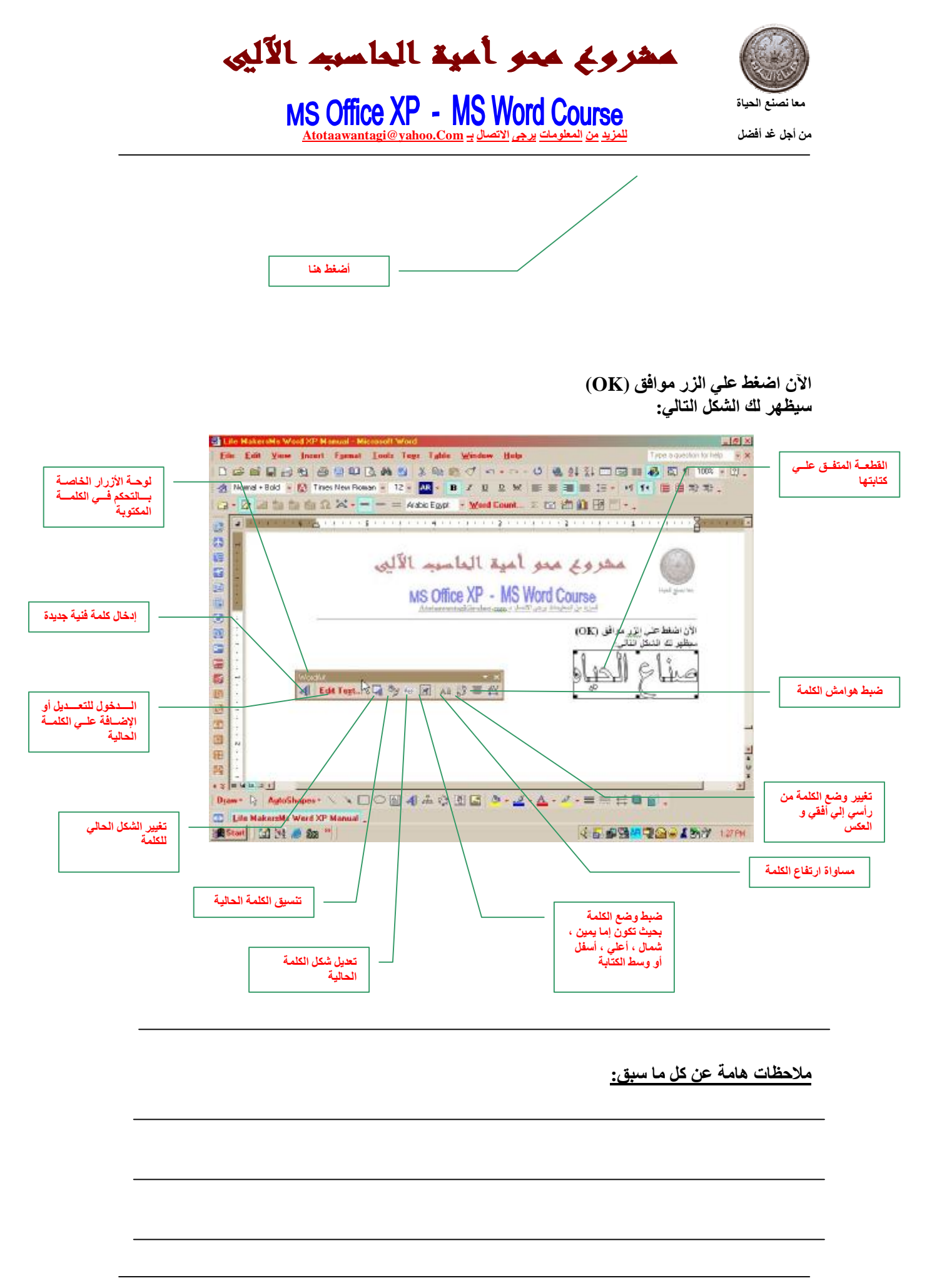

**2005/04/10 (حقوق النشر و التوزیع محفوظة لجمعیة صناع الحیاة بالإسكندریة) صفحة 21 من 25**

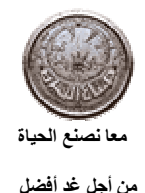

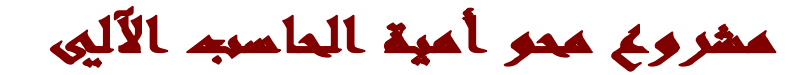

#### **لم یتبق لنا الآن إلا أمر واحد وھو أمر الحمایة**

يعد أمر الحماية (Protect) من الأوامر الـهامة جدا حيث أنـه يقوم بحمايـة وحفظ ملفاتك السريـة والـهامـة من المتلصصين الذين يحبون العبث بالأجهزة والتطفل على كل ما يحتويه القرص الصلب (Hard disk) من **معلومات.**

والآن سنتعلم خطوه خطوه كيفيه إضافة كلمة مرور (Password) لملفاتك وبذلك لن يستطيع أي شخص فتح **ملفاتك بدون علمك.**

1- اختر أمر حفظ بإسم (Save As) من قائمة ملف (File) أو أضغط مباشرة على الزر (F12) **بلوحة المفاتیح ، لیظھر لك الشكل التالي:**

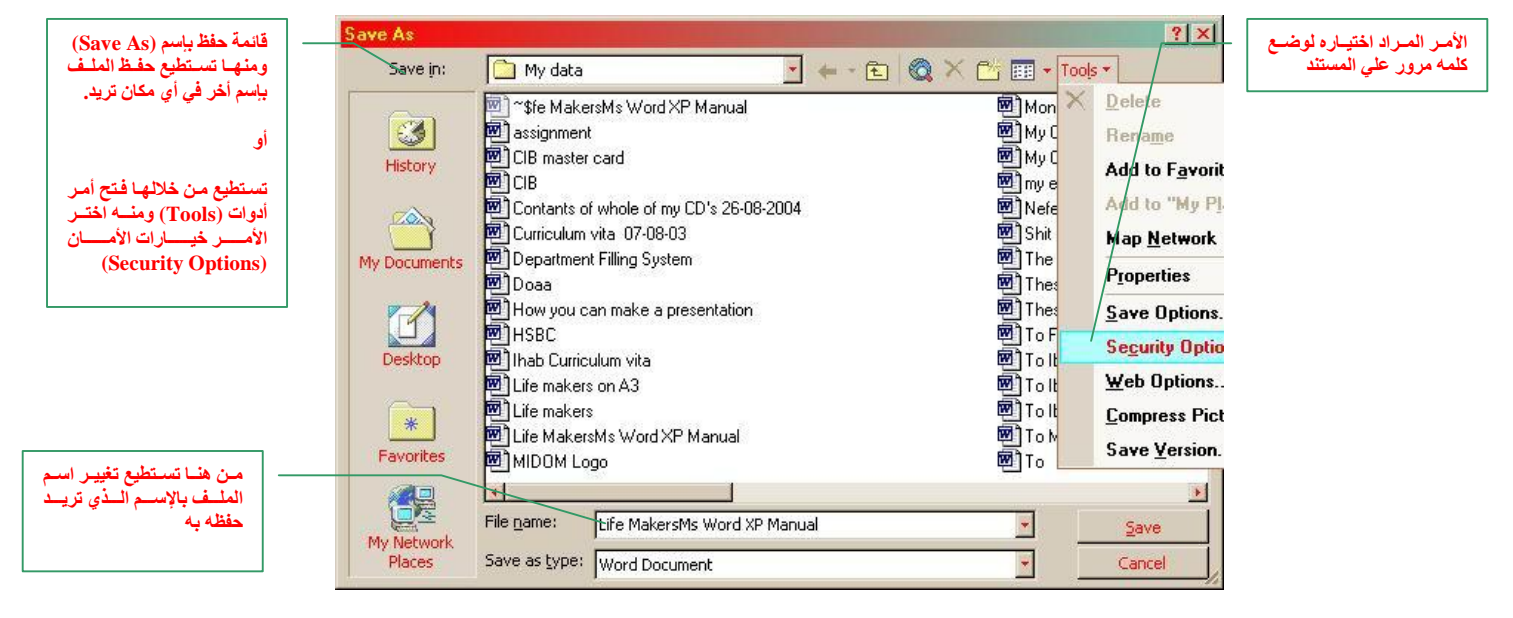

**-2 اختر أمر أدوات (Tools (كما ھو مبین في الشكل السابق ومنھ اختر الأمر خیارات الأمان (Options Security (لیظھر لك الشكل التالي:**

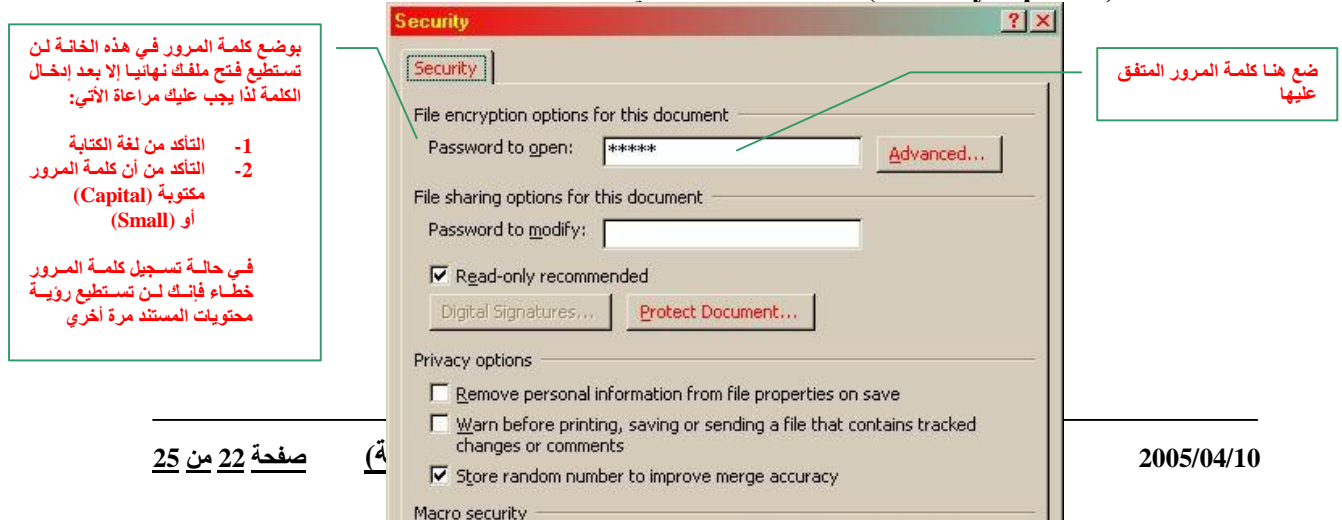

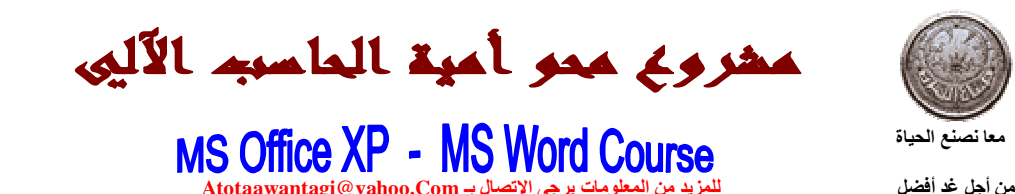

**-3 بعد التأكد من إدخال كلمة المرور أضغط الزر حفظ (Save (كما بالشكل التالي:**

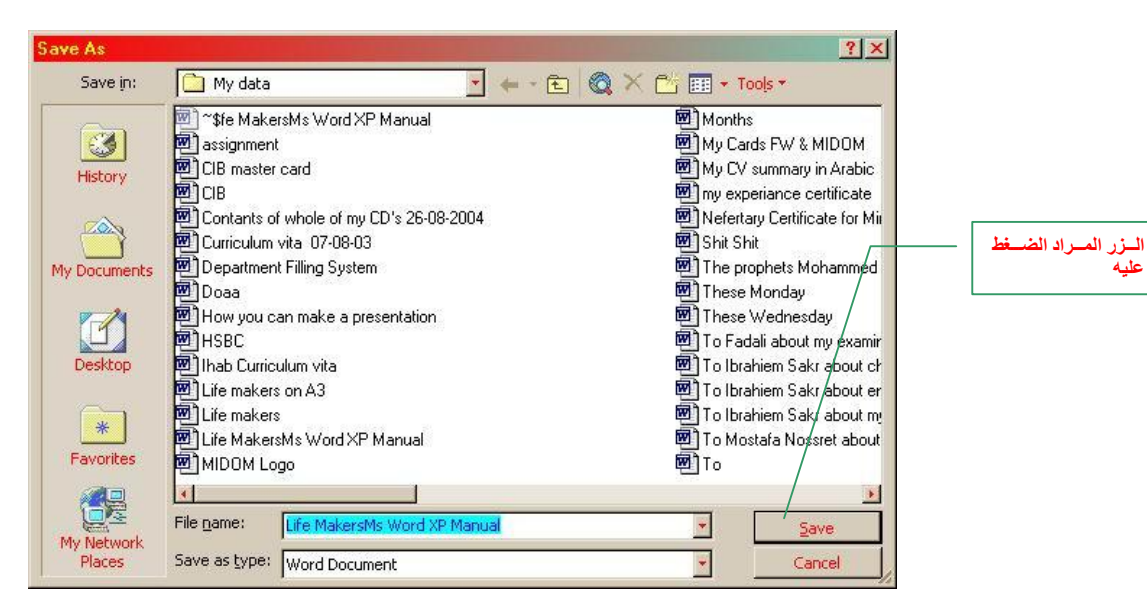

- **-4 الآن أغلق المستند عن طریق إغلاق (Close (من قائمة ملف (File(**
	- **-5 قم بفتح نفس المستند مرة أخري سیظھر لك الشكل التالي :**

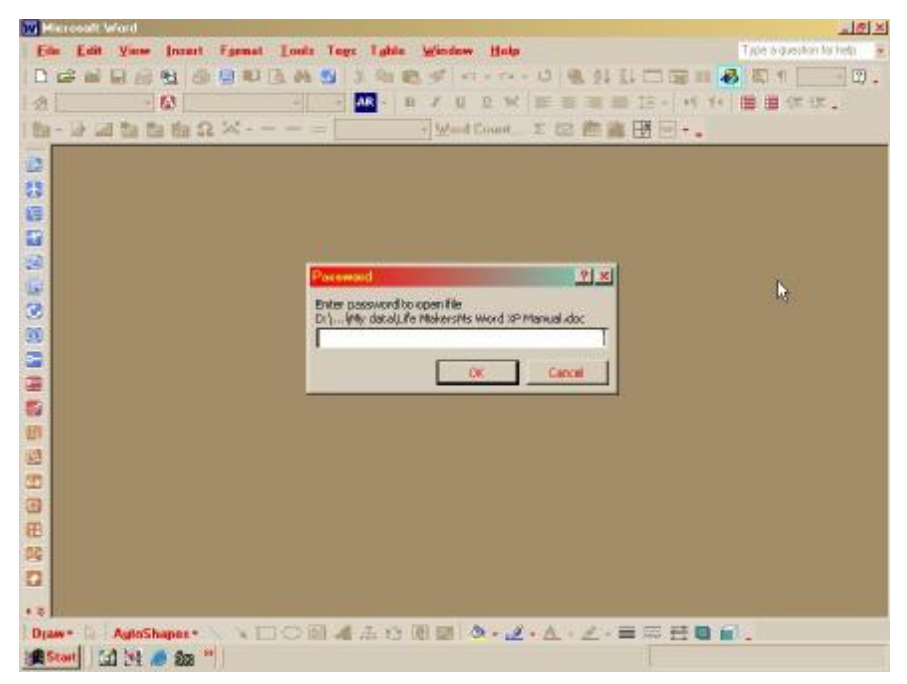

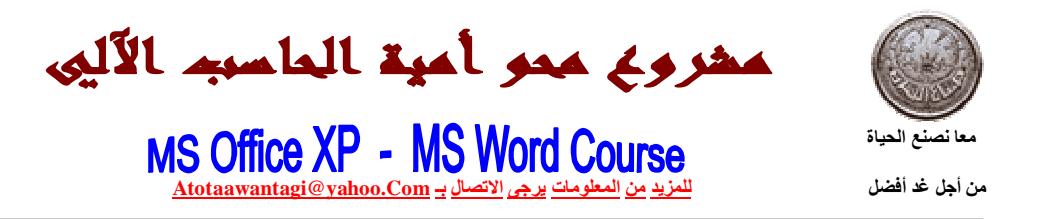

**-6 ضع كلمھ المرور الخاصة بك في الصندوق الموضح بالشكل التالي مع ملاحظھ أن الكلمات التي**

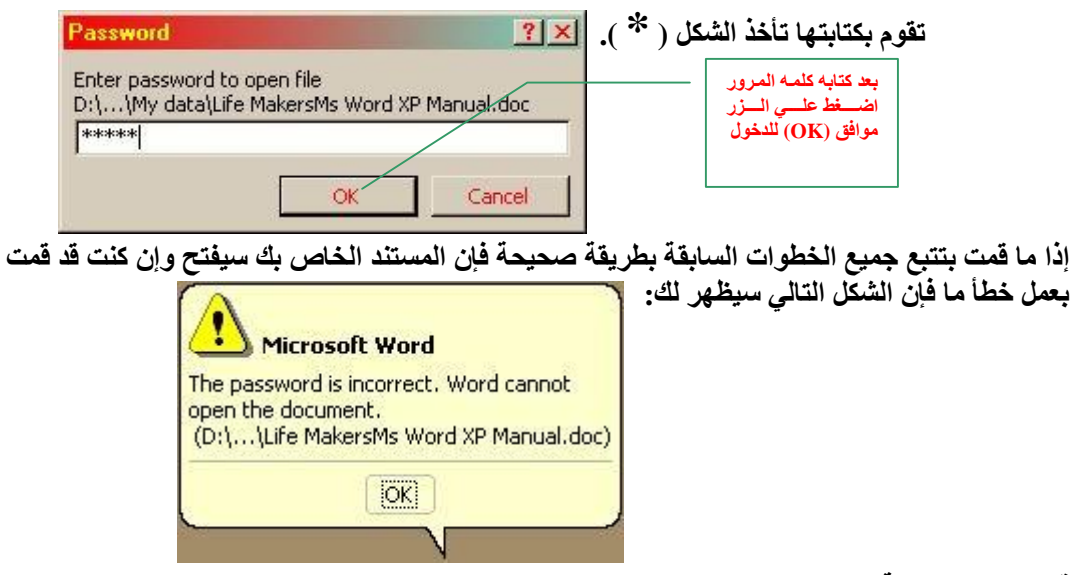

**قم بإعادة المحاولة حتى یفتح المستند الخاص بك كما ھو بالشكل التالي:**

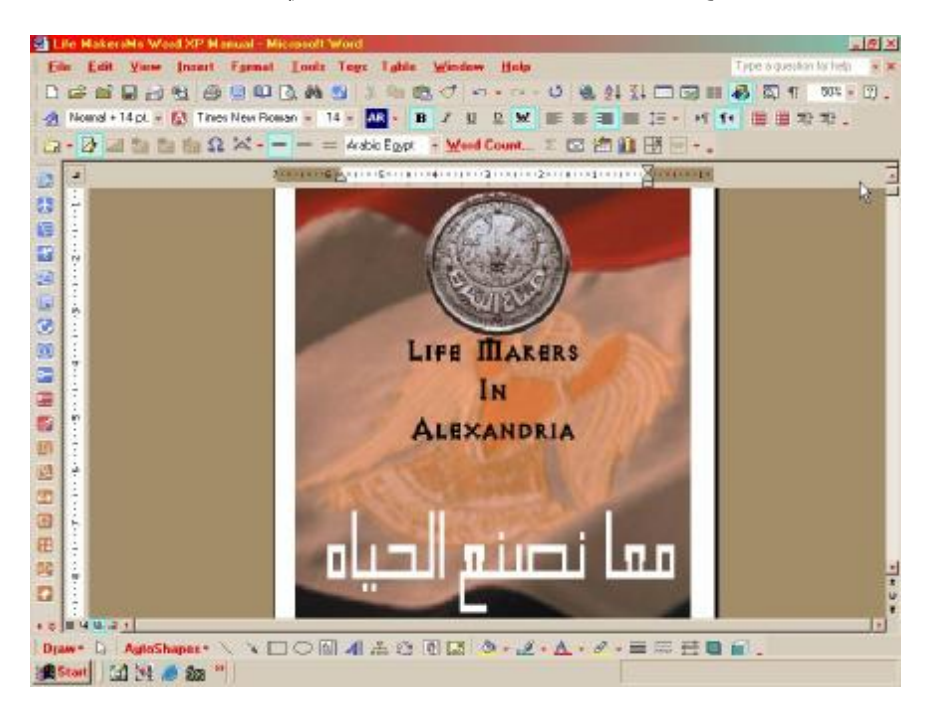

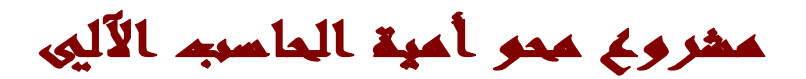

**من أجل غد أفضل للمزید من المعلومات یرجى الاتصال بـ Com.yahoo@Atotaawantagi**

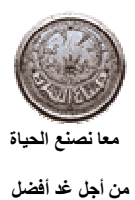

### وختاما عزيزي القارئ

## <u>أرجو من الله أن أكون قد وفقت في تقديم هذا الموضوع</u>

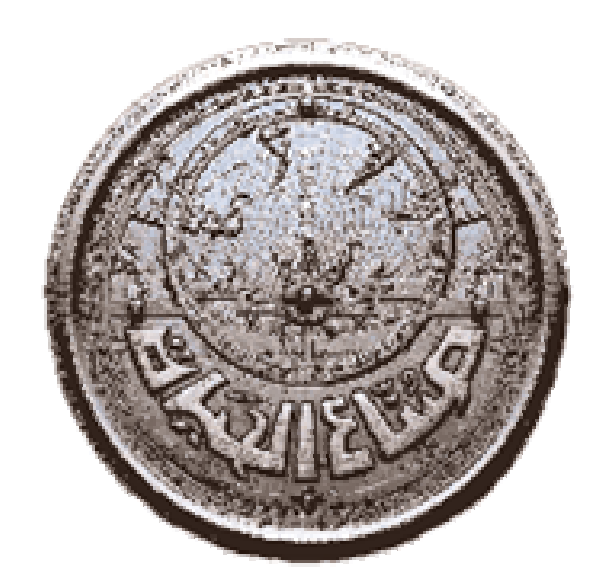

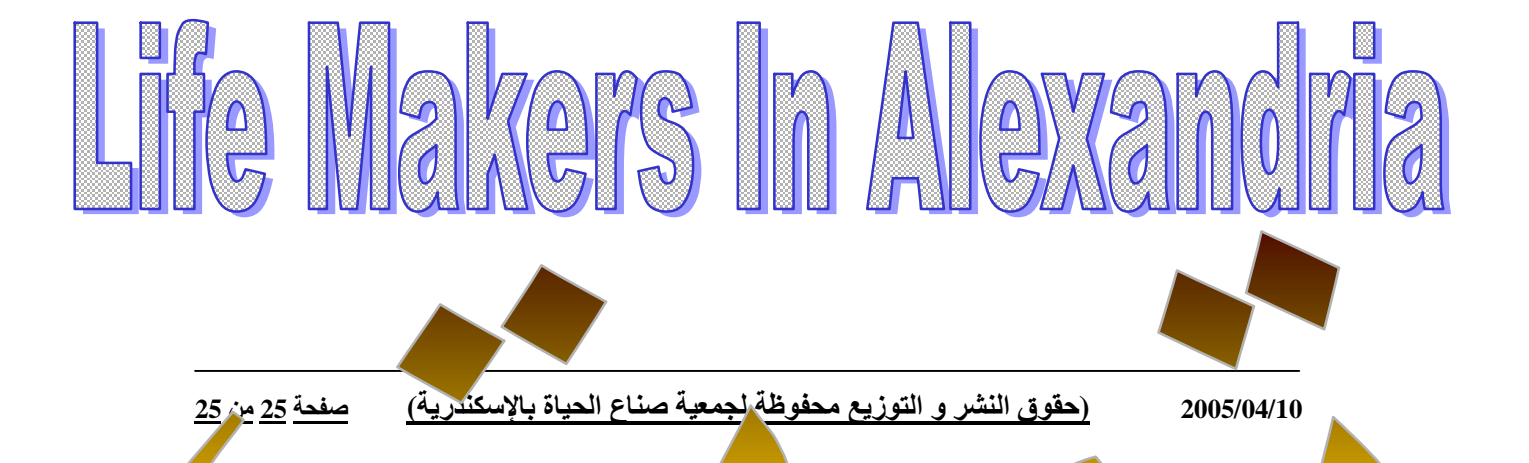